**This document includes the manuals for the 2 versions of the thermostats available for this controller** 

# neptronic

# Electronic VAV Controller

Specification & Installation Instructions

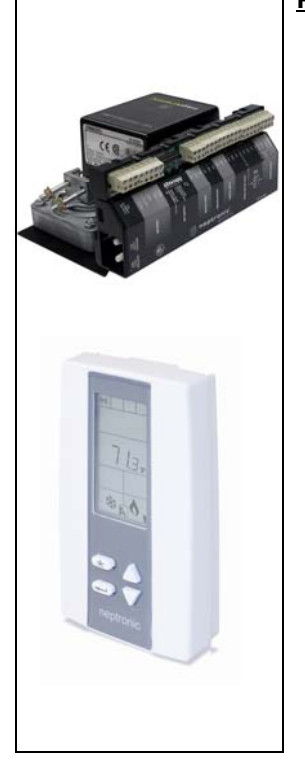

### Features: • LED indication of relay status Quality "non strip" terminals 24 Vac thermal fuse Selectable analog and digital output Precise temperature control with programmable PI function • Selectable Fahrenheit or Celsius scale • Manual night set back or no occupancy override Multi level lockable access menu Lockable setpoint Selectable internal or external temperature sensor (10KΩ) • Change over by contact or external temperature sensor • On board differential pressure sensor (depending on models) Pressure sensor air flow program available Selectable proportional control band and dead band \_: No communication B: BACnet communication 4: 24 Vac W: 3 wire connection R: RJ45 connection T: Triacs I: Pressure Independent D: Pressure Dependent 1: Plastic housing 0: No triacs 2: 2 Triacs 3: 3 Triacs 4: 4 Triacs S: 70 in. lb. actuator T: 180 in. lb. actuator \_: No feedback

- Anti-freeze protection
- BACnet<sup>®</sup> MS/TP @ 9600, 19200, 38400, 76800 bps available
- Selectable device instance via technician menu
- Selectable MAC Address by dip switch on the EVCB

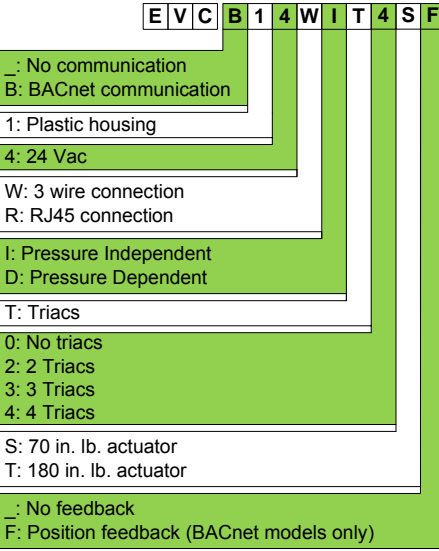

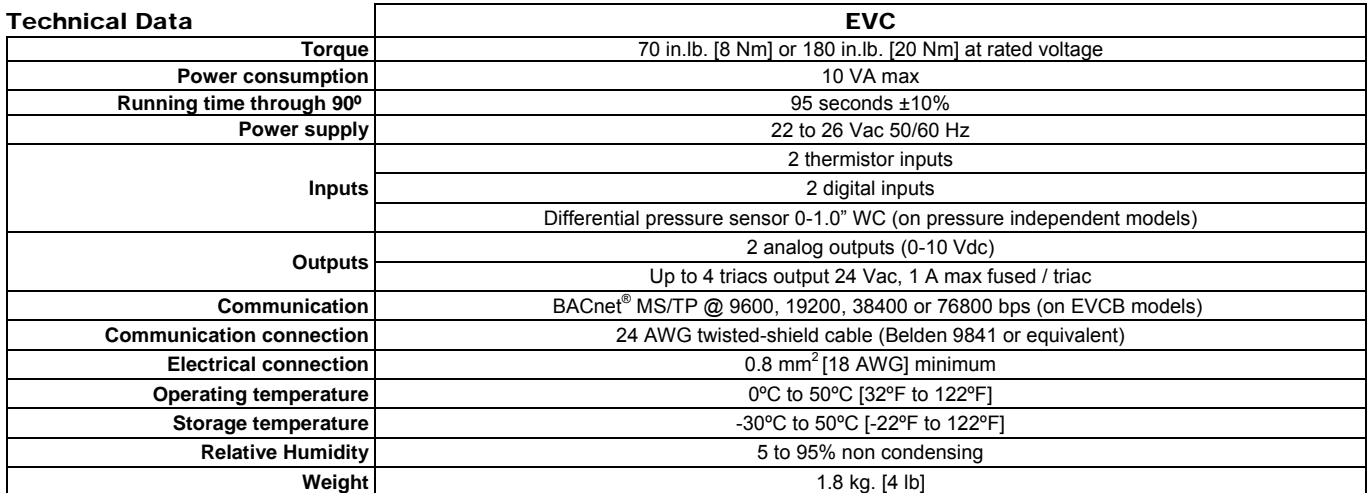

## Dimensions

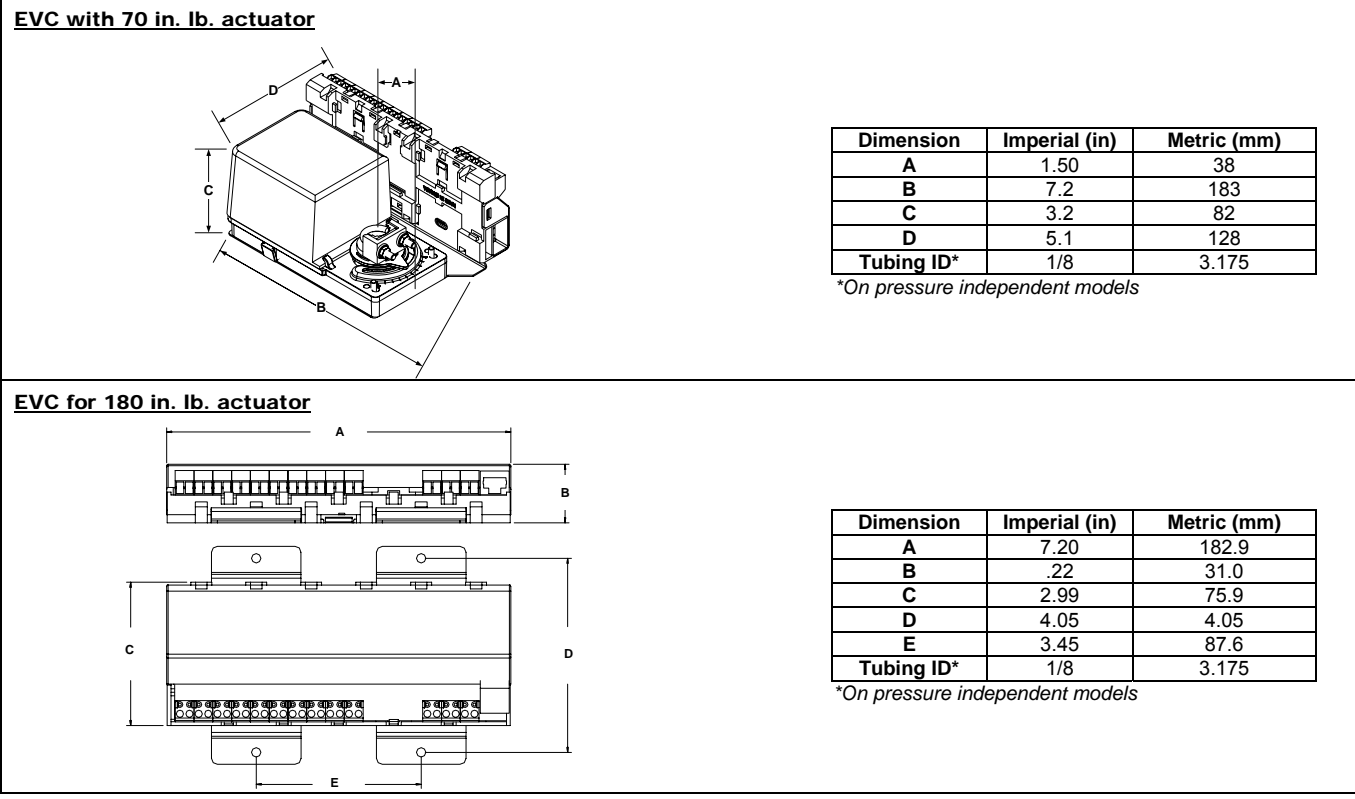

**The actuator will do an auto-stroke on power up. When changing the actuator adjustment screws, make sure to cycle power to initiate the auto-stroke. Auto-stroke not available on EVC pressure independent without feedback (EVC**x**14**x**IT**xx**).**

### Installation

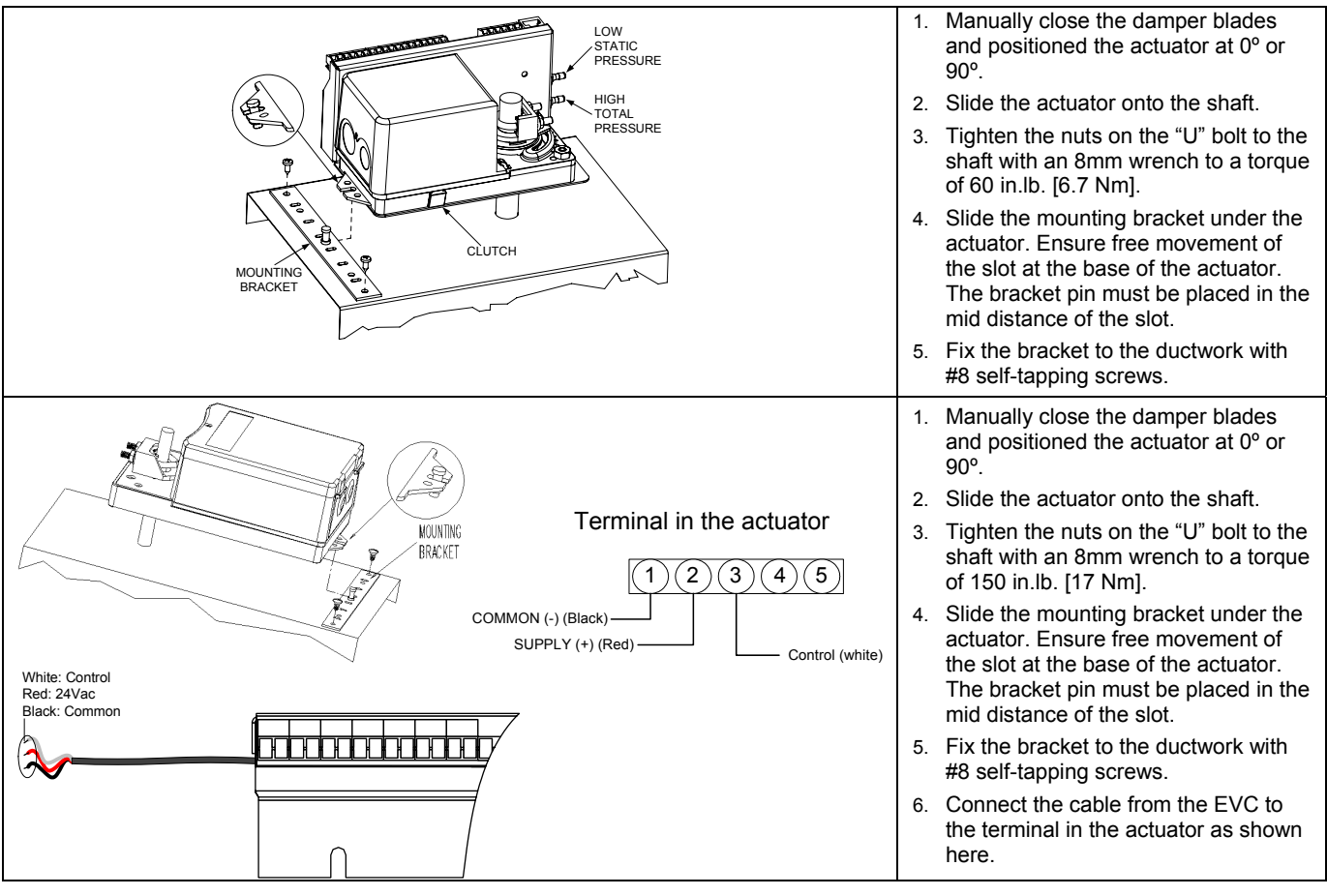

## Terminal Description

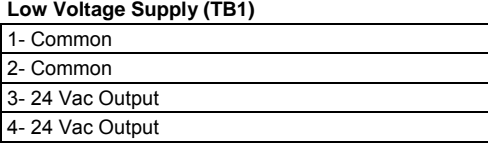

### **Triac Output (TB2)\***

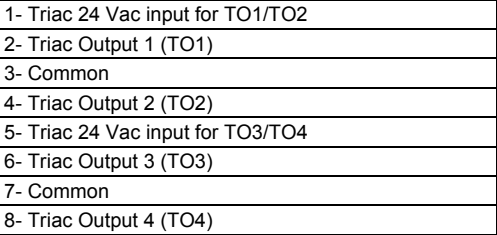

### **Digital Input (TB3)**

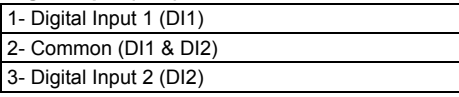

### **Analog Output (TB4)**

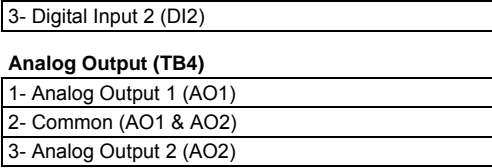

## **Analog Input (TB5)**

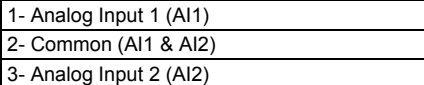

### **Network (TB6)**

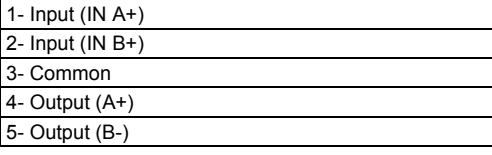

### **Thermostat Connection (TB7 or RJ1)\***

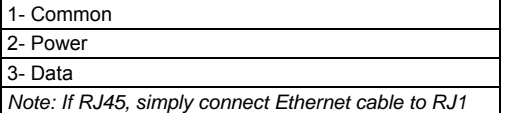

## BACnet® MAC address dip switch

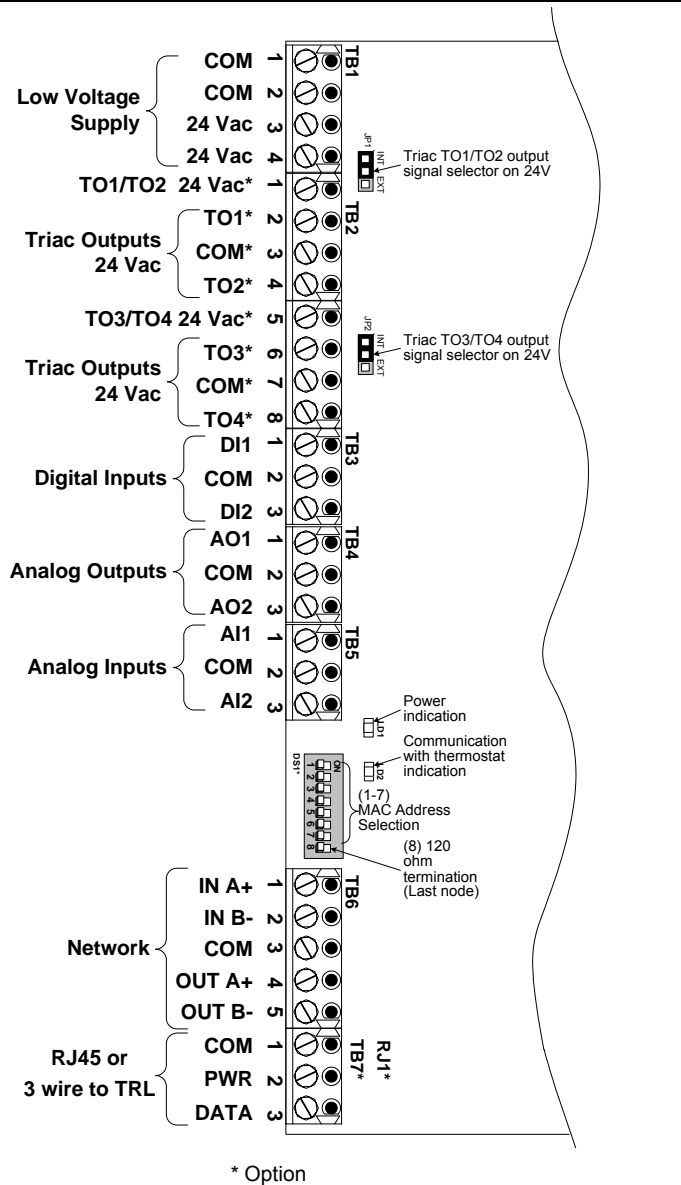

MSTP/MAC address for communication, are selectable in binary logic by dip switch. (8) 120 ohm If you do not change device instance in programme mode, it will be automatically modified according to the MAC address.<br>  $\begin{array}{|l|l|l|}\n\hline\n\text{BD} & \text{B1} & \text{B2} & \text{B3} & \text{B4} & \text{B5} & \text{B6}\n\end{array}$ termination **B0 B1 B2 B3 B4 B5 B6**  (Last node) **MAC Address DS.1 DS.2 DS.3 DS.4 DS.5 DS.6 DS.7 Default Device Instance ON** 0 | OFF | OFF | OFF | OFF | OFF | OFF | OFF | OFF | OFF | OFF | OFF | OFF | OFF | OFF | OFF | OFF | O 888 1 ON OFF OFF OFF OFF OFF OFF 153001 **1 2 3 4 5 6 7 8** 2 OFF ON OFF OFF OFF OFF OFF 153002 3 ON ON OFF OFF OFF OFF OFF 153003 (1-7) 4 OFF OFF ON OFF OFF OFF OFF 153004 MAC Address Selection … … … … … … … … … 126 OFF ON ON ON ON ON ON 153126 127 | ON | ON | ON | ON | ON | ON | ON | 153127

## Programming Mode

When in this mode the symbol is displayed. Press on button to advance to the next program function, press on button to return to previous function and press on the arrow buttons  $\triangle$  or  $\nabla$  to change values. You can exit the programming mode at any time, changed values are automatically recorded.

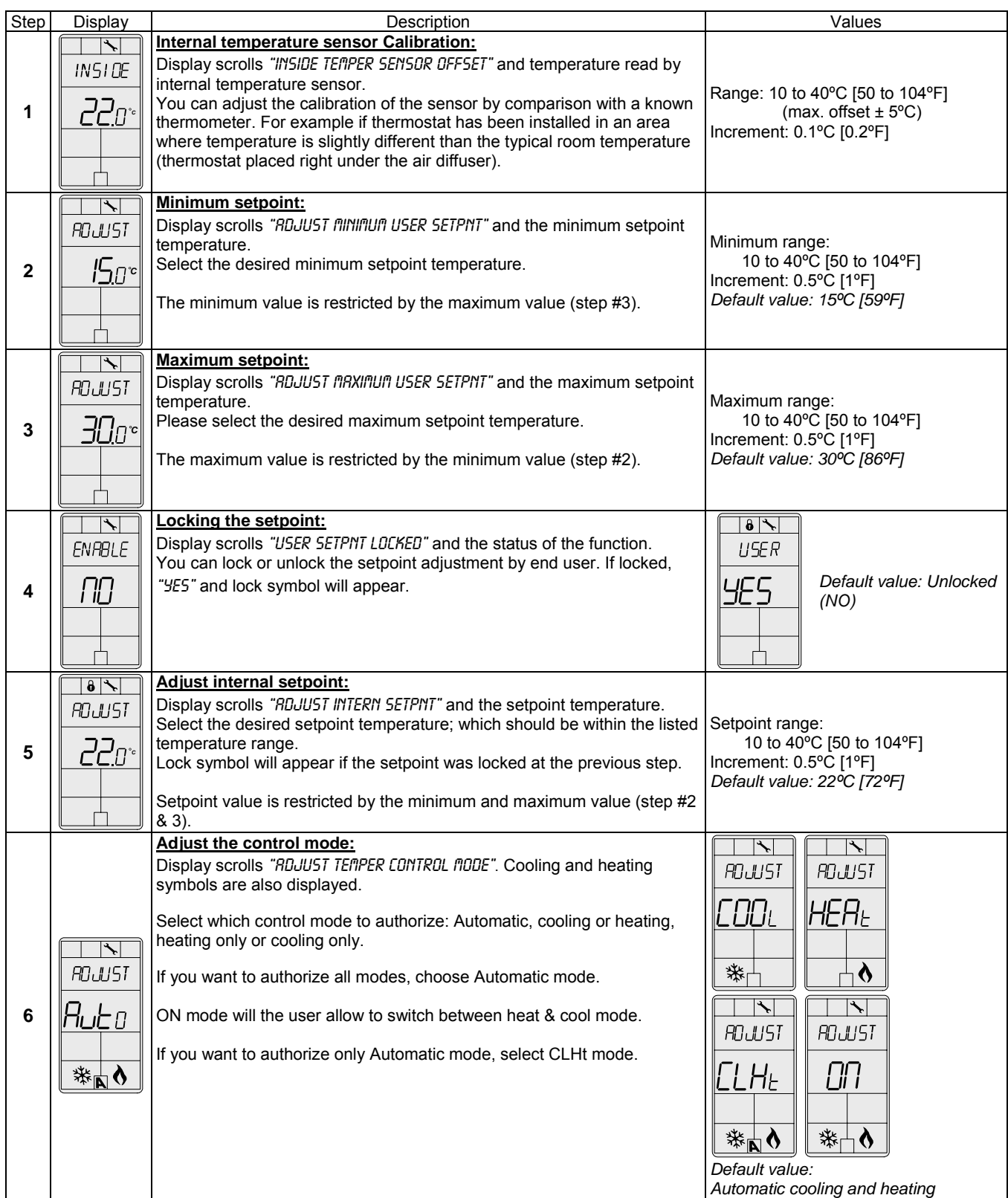

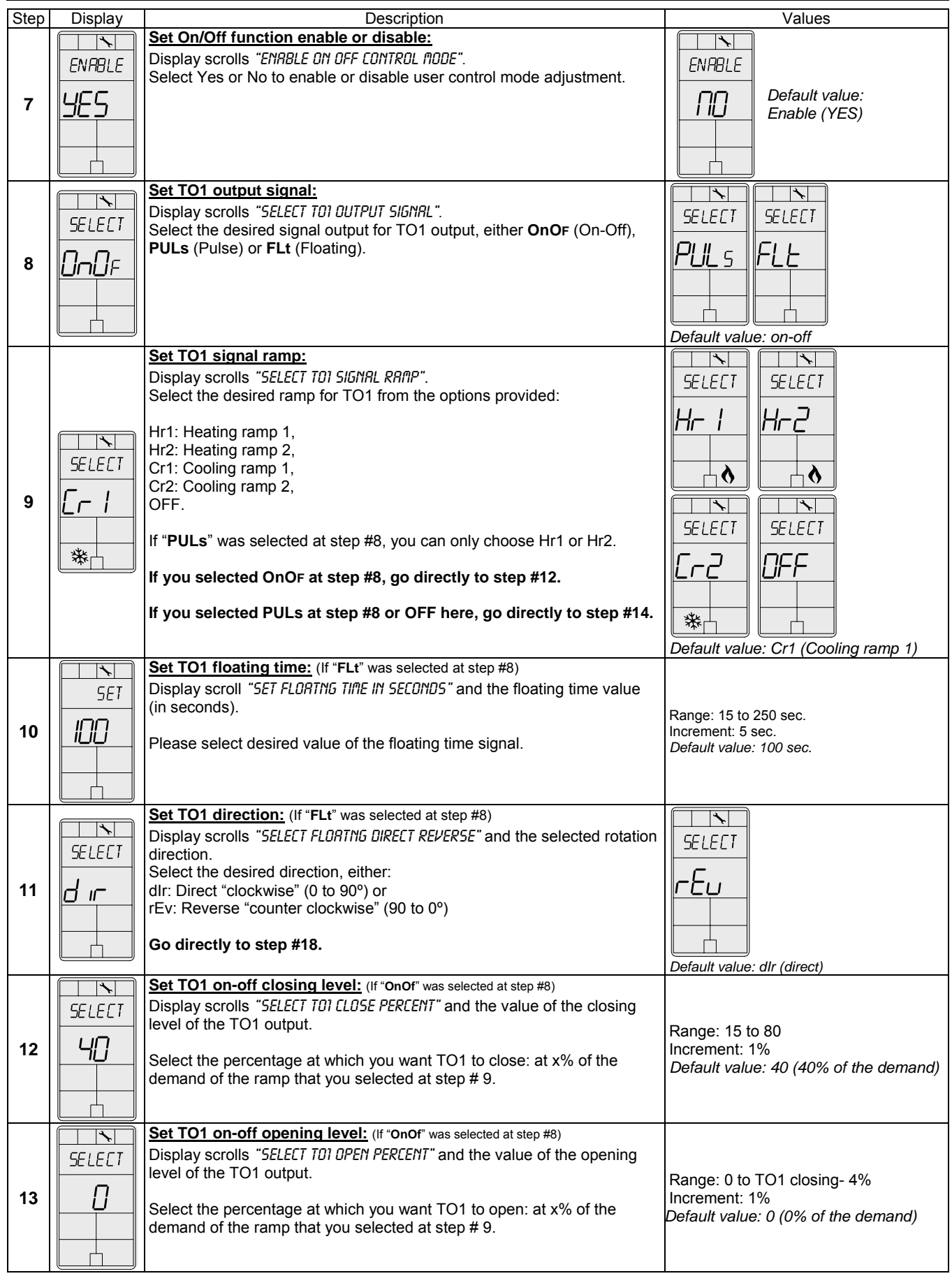

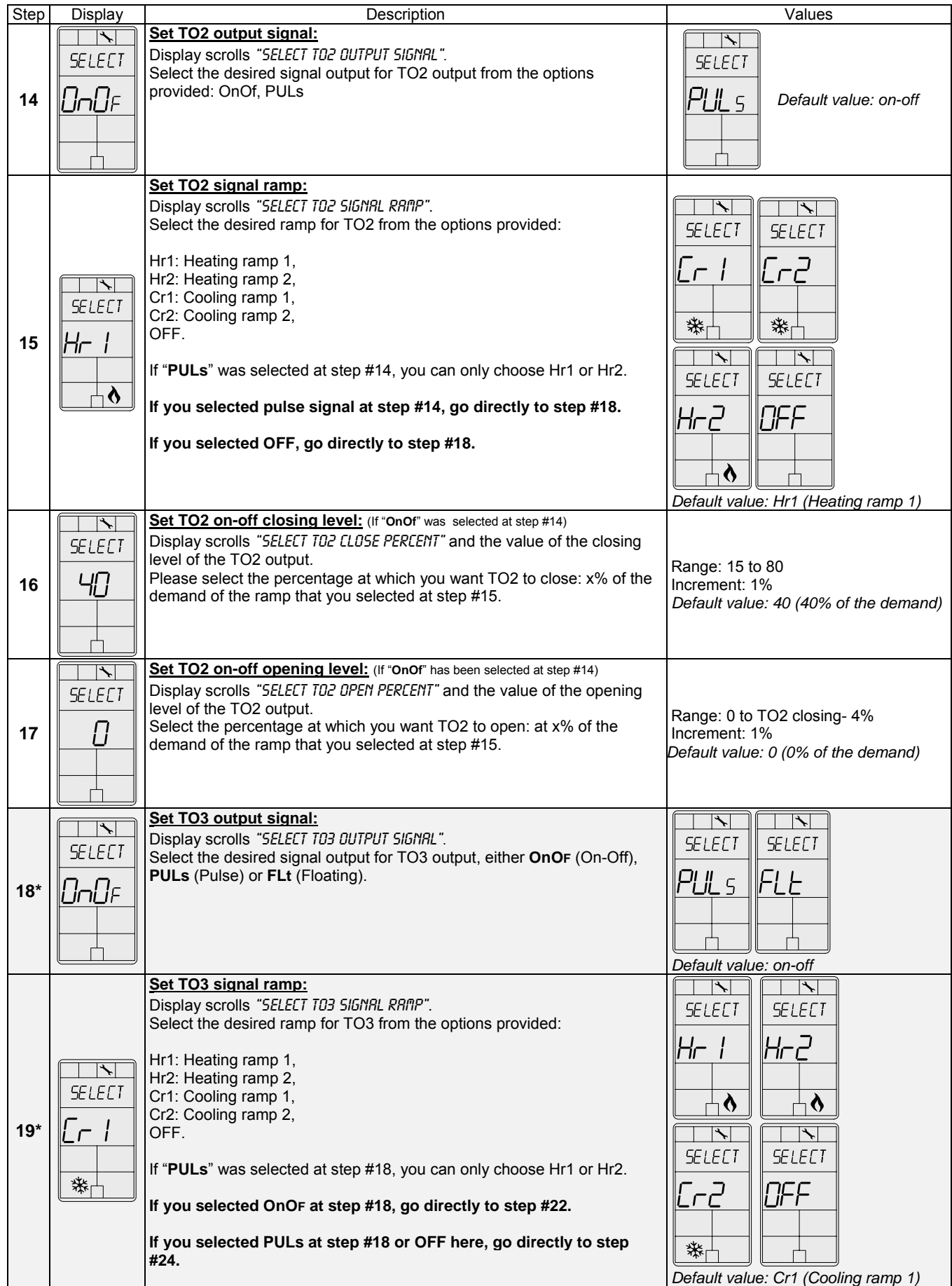

*\*Only on selected models*

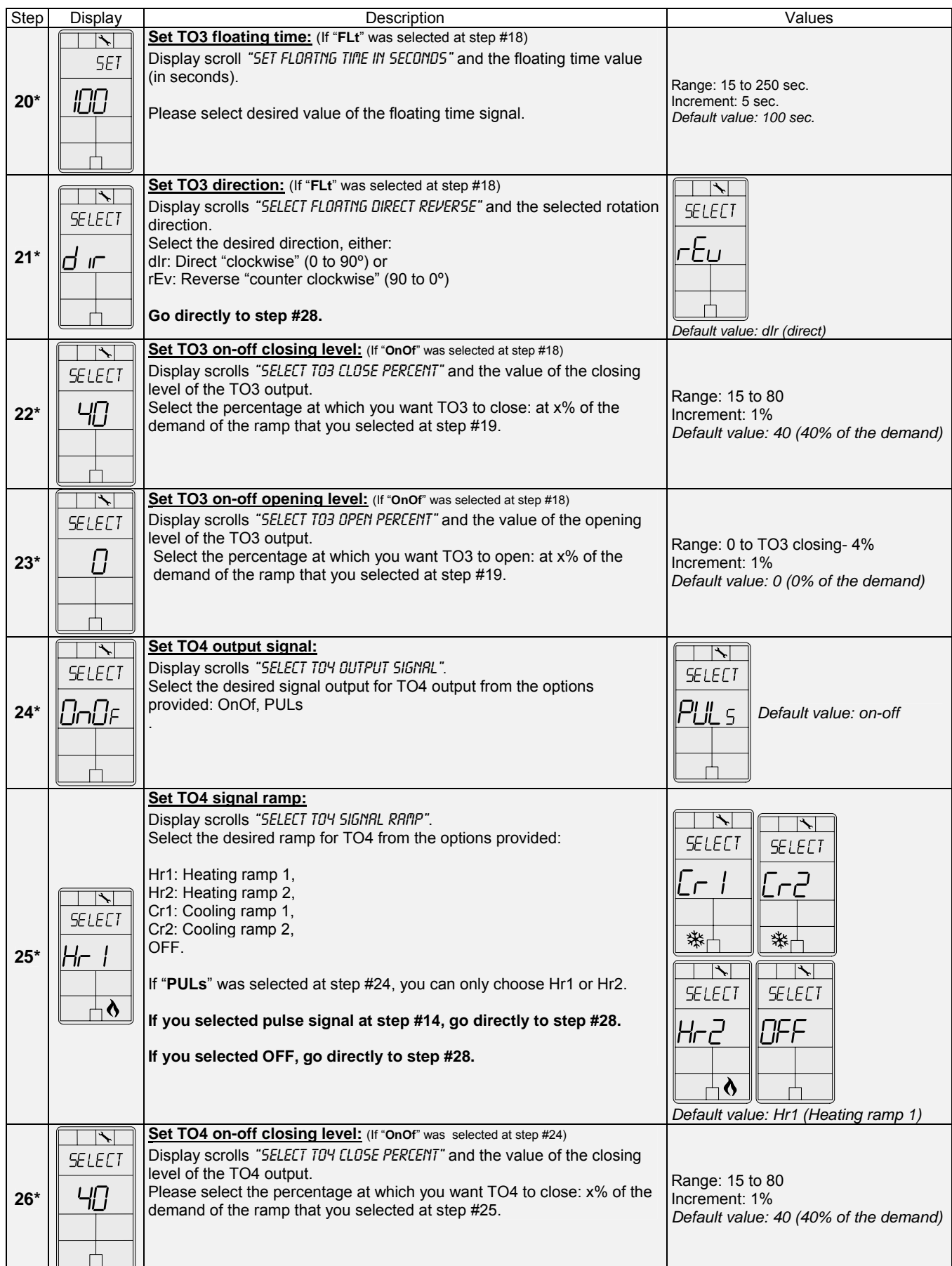

*\*Only on selected models*

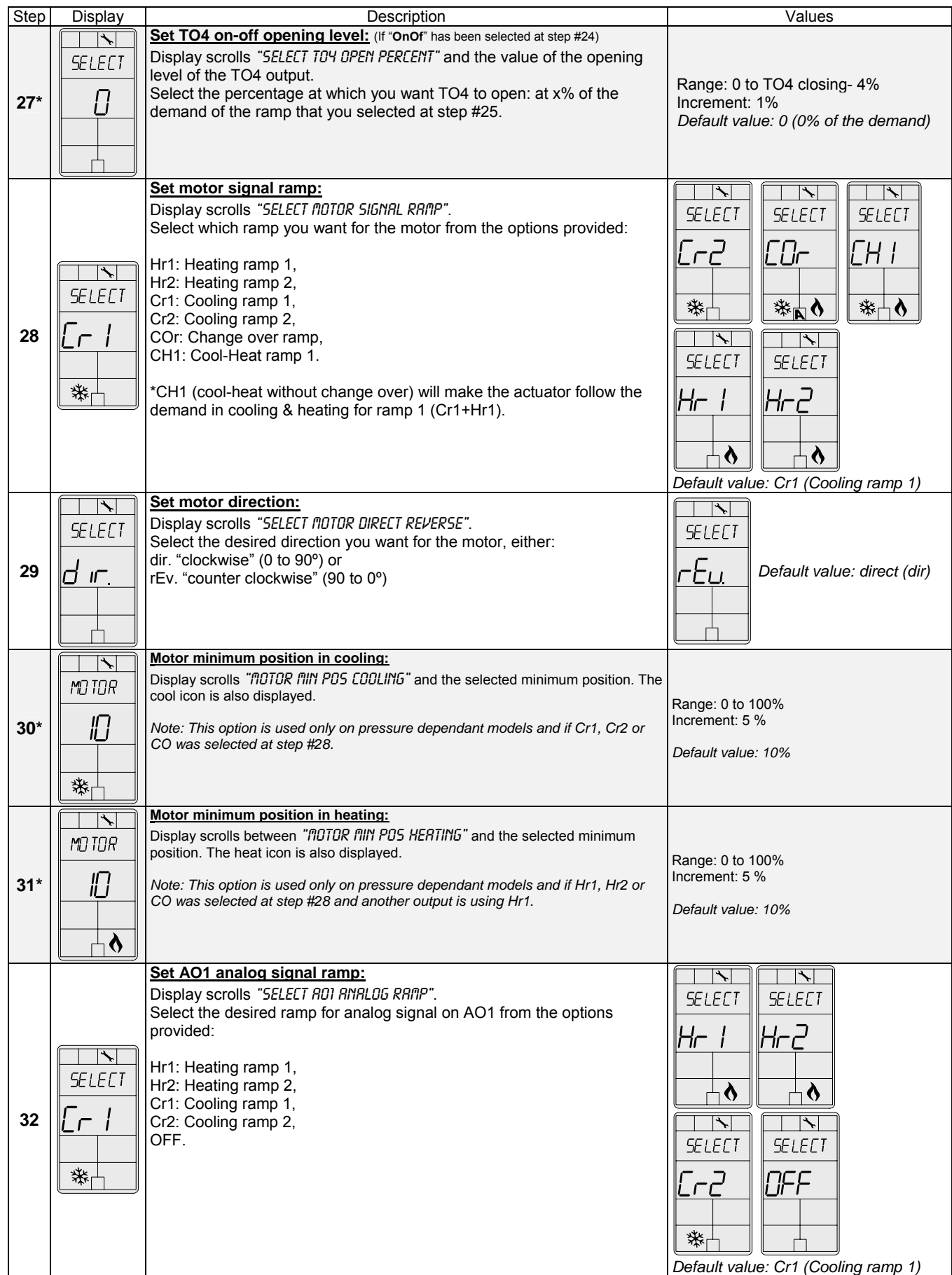

*\*Only on selected models*

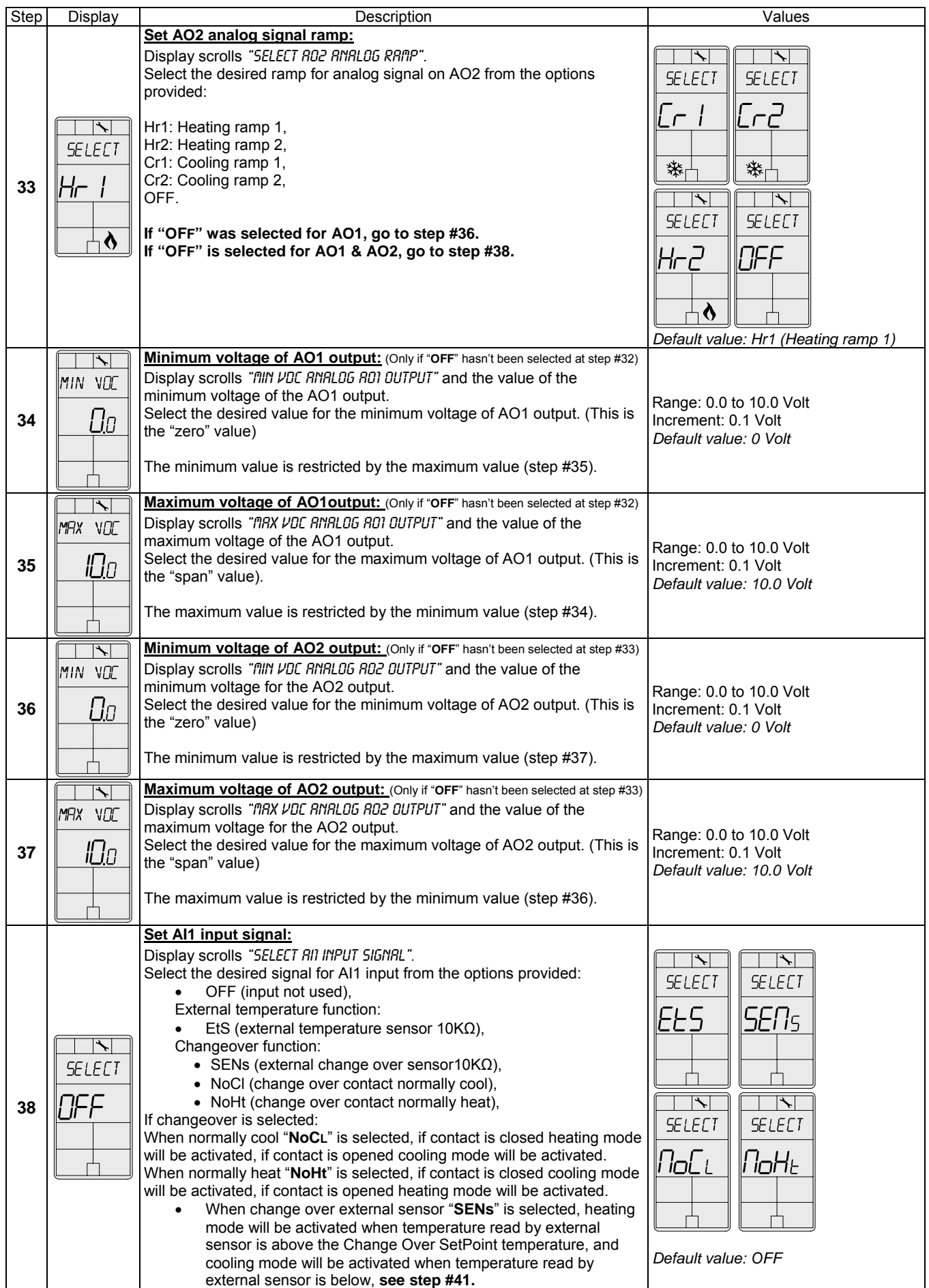

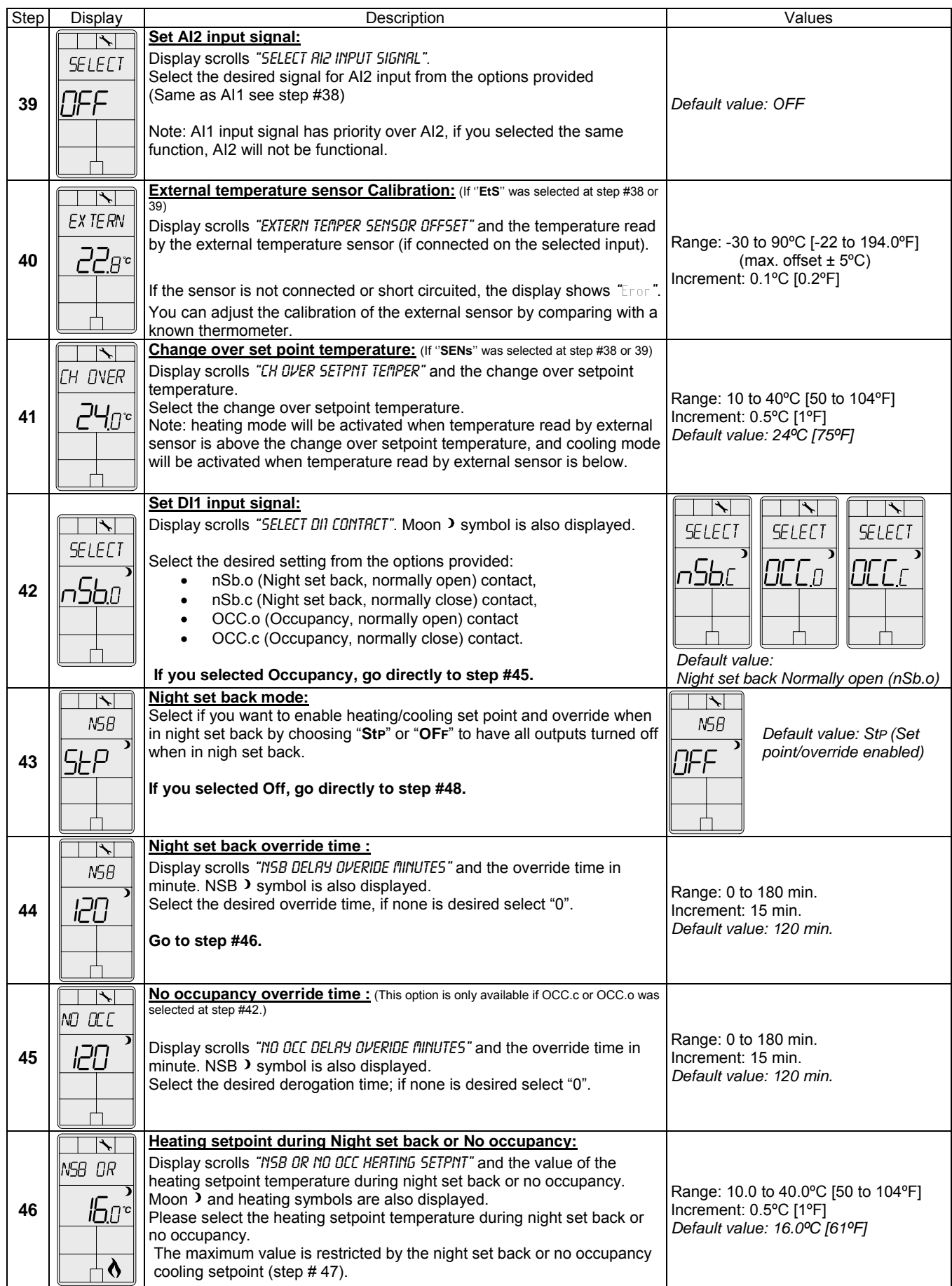

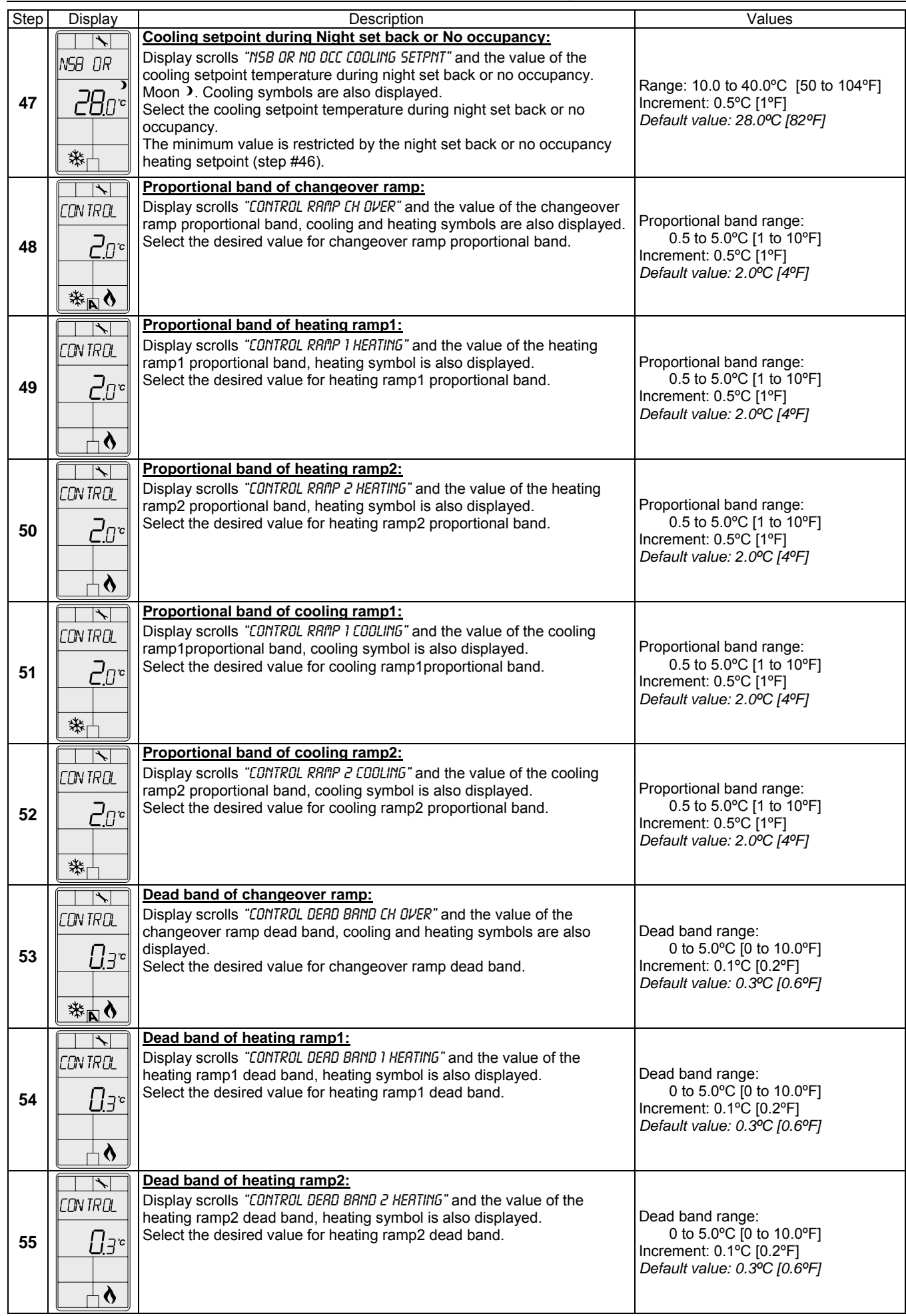

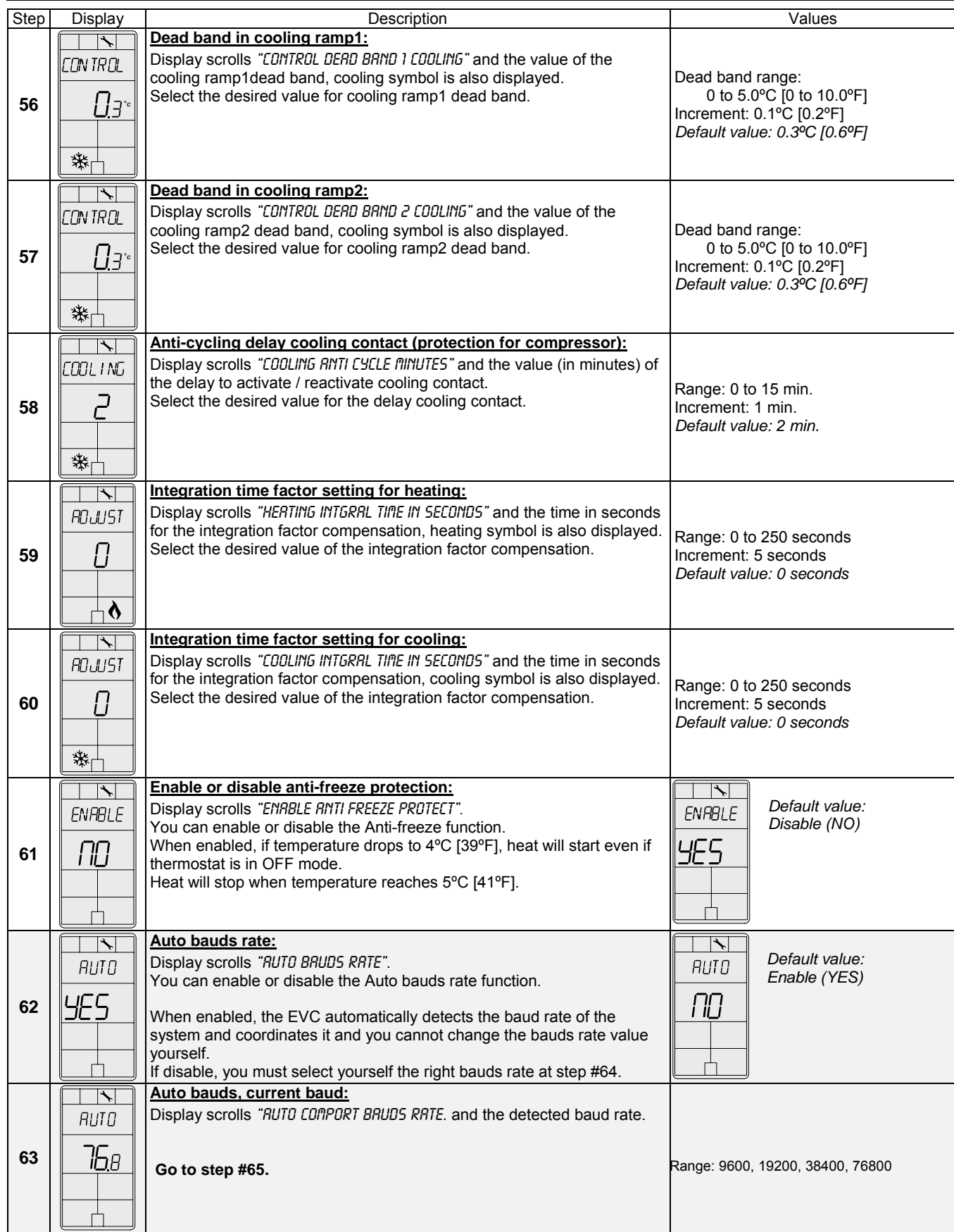

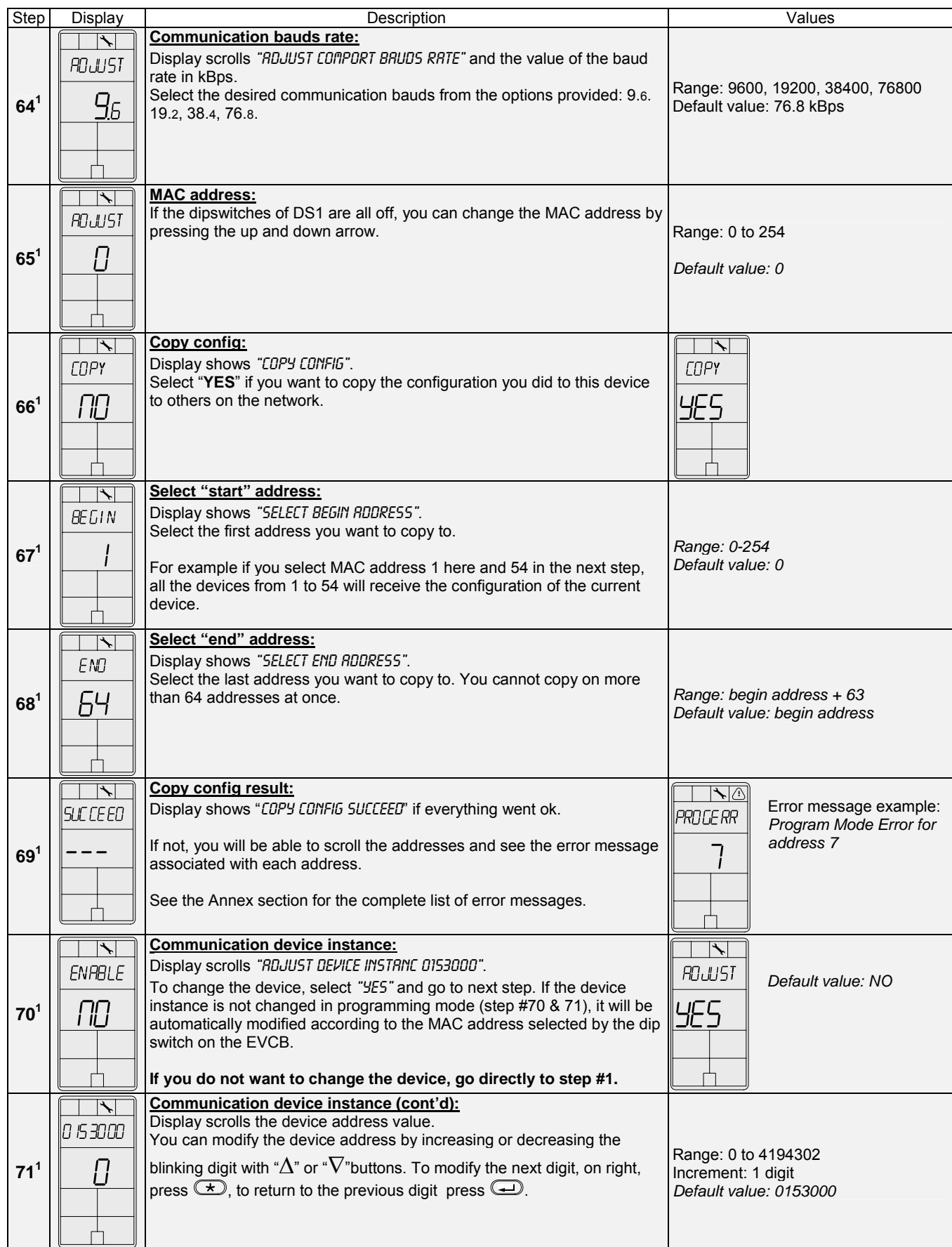

# Air Flow & BACnet Program Mode (Available when in Operation Mode; JP1 set on RUN)<br>Bush on both  $(\pm)$  and  $(\pm)$  buttons for 5 seconds to access the user sir flow pregram mode.

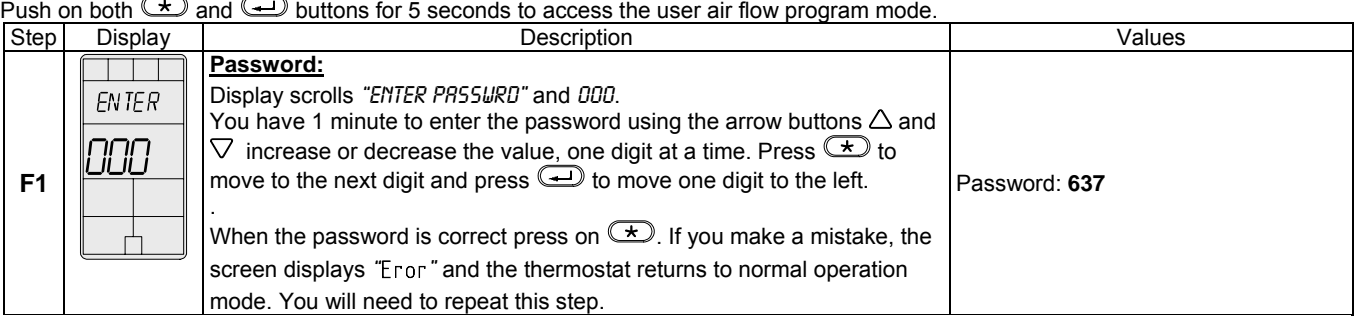

Once the password is entered and you are in the balancing mode, this symbol  $\searrow$  is displayed. Press on the  $\circledast$  button to advance to the next program function, press on the  $\bigoplus$  button to return to previous step and press on the  $\triangle$  or  $\triangledown$  button to change value. The system will exit the menus and return to normal function if you navigate through the entire menu or if no button is pressed for 5 minutes, changed values will automatically be saved.

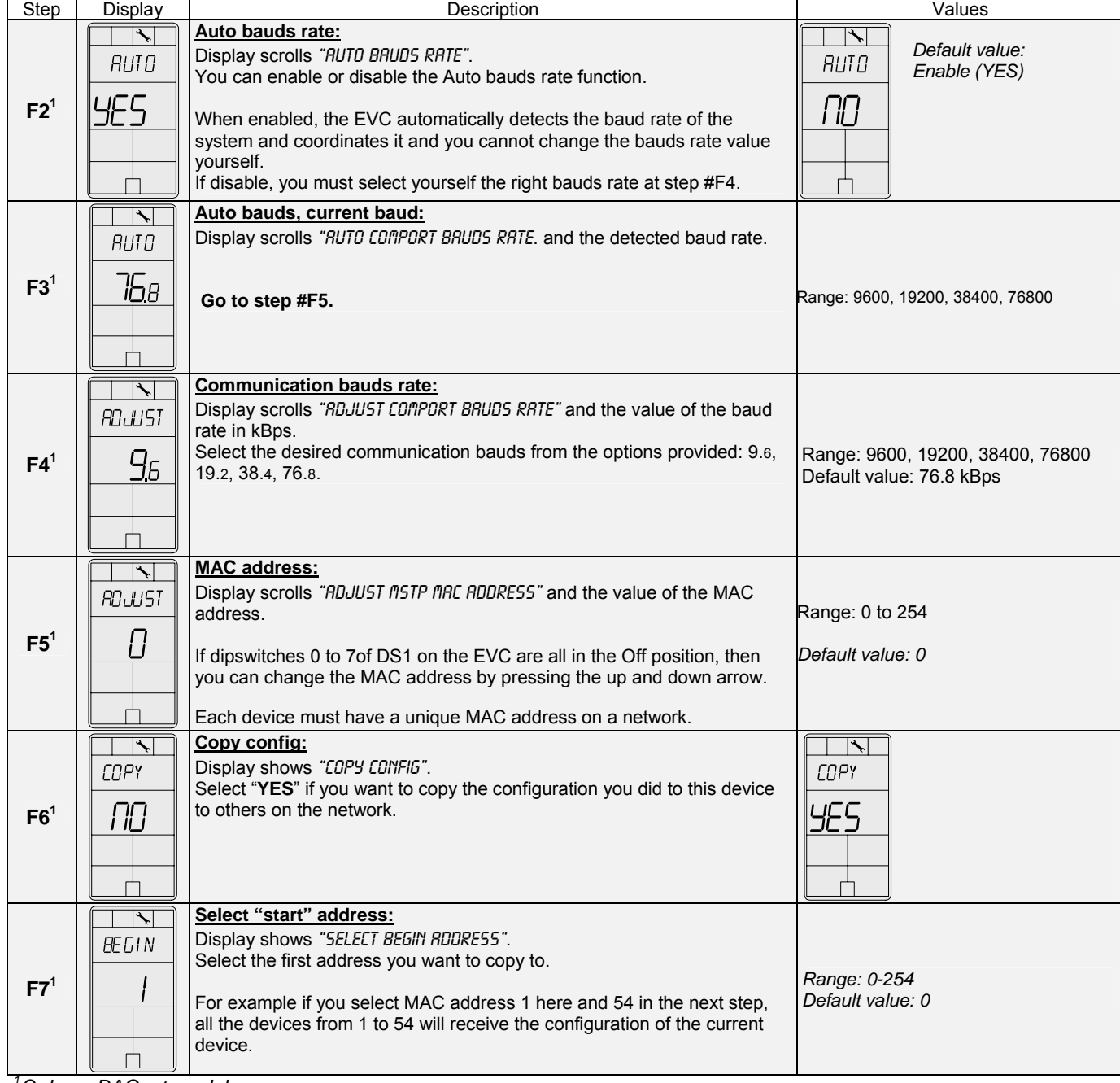

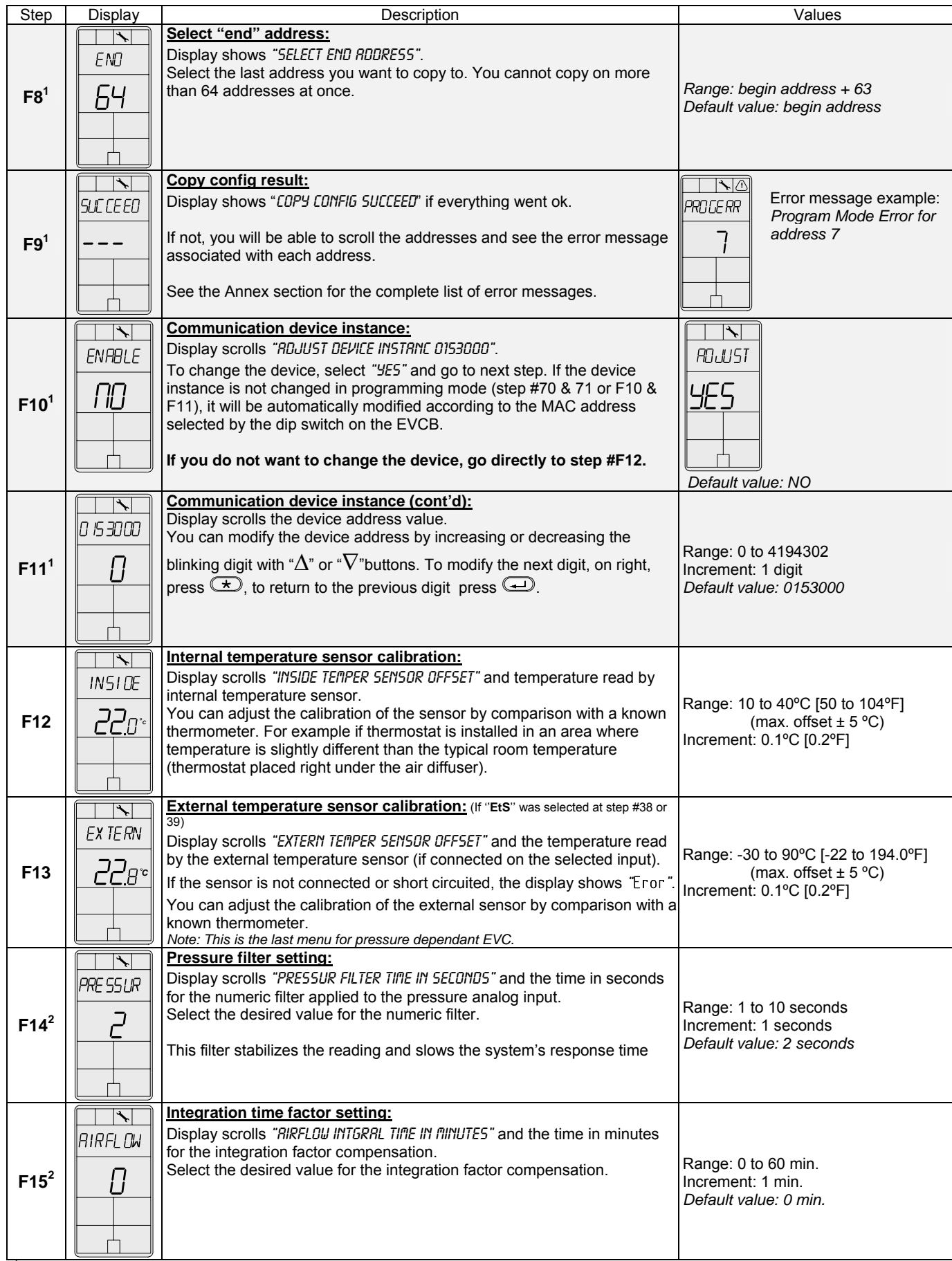

*1 Only on BACnet models 2 Only on pressure independent models*

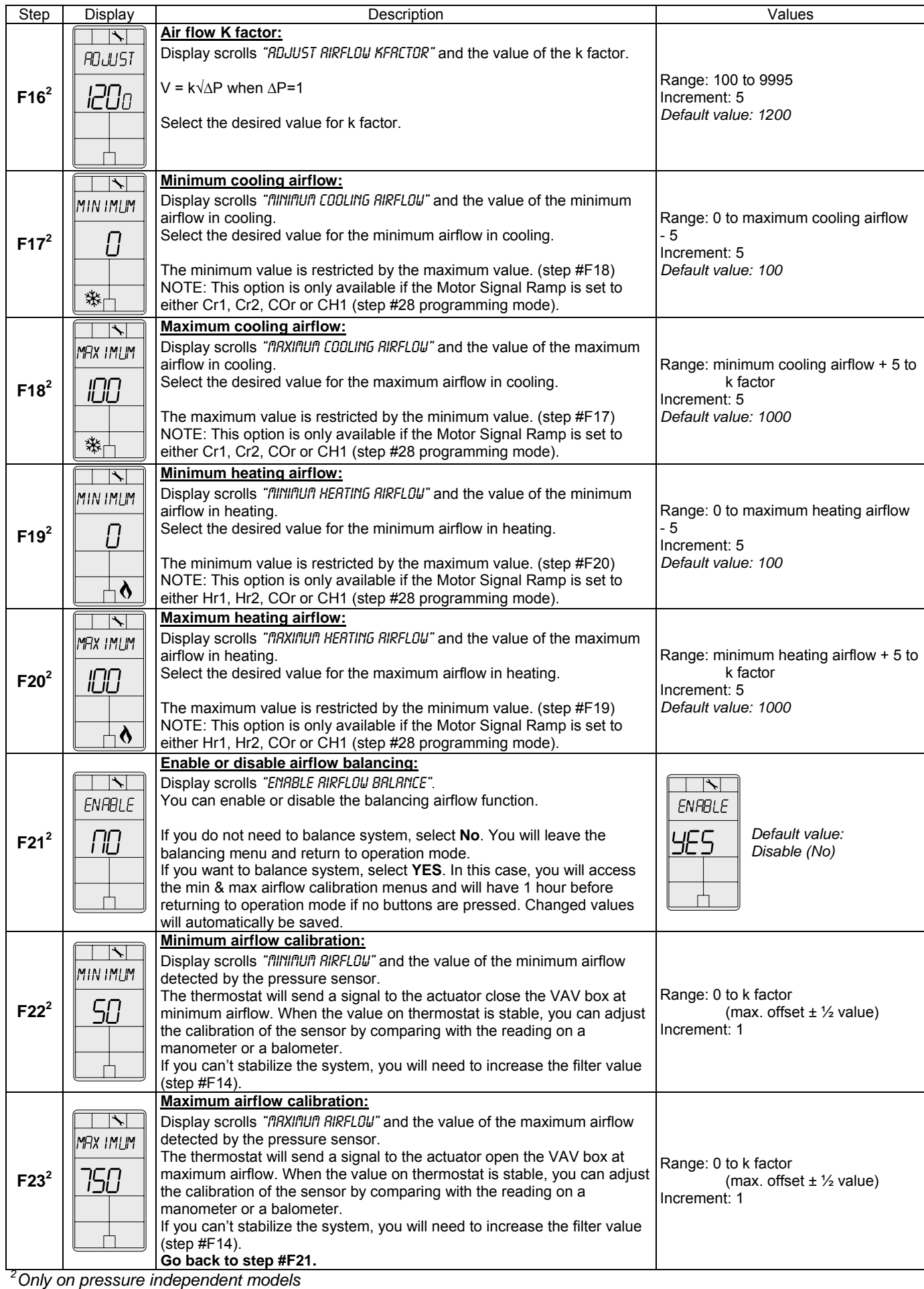

### **Succeed:**  $\left| \blacklozenge \right|$ If there are problems with the copy, user will be able to scroll through the range of addresses to find out the SUC CE EO error codes for each address. **CC1**  ŀЧ In the event that some worked, they will be labelled as "COPY CONFIG SUCCEED" with the address shown underneath. ┌┶ **Program mode error:**  $\overline{|\nabla|}$ Display shows "COPY CONFIG PROGERR" with the address shown underneath. ROGE RR The target device is in program mode, the copy is not possible. 7 **CC2 Device type error:**  $\overline{\Box}$ Display shows "COPY CONFIG TYPEERR" with the address shown underneath. **TYPEE RR** 33 The target device is not the same type as the source, the copy is not possible. **CC3**  For example trying to copy an EVC configuration to an EFC. **Model type error:**  $\overline{\overline{\phantom{a}}\phantom{a}}$ Display shows "COPY CONFIG MODLERR" with the address shown underneath. **MOOLERR** IN R The target device is not the same model as the source, the copy is not possible. **CC4**  For example trying to copy an EVCB74WIT2S configuration to an EVCB74WIT4S. 'n **Memory error:**  $\overline{\phantom{a}}$ Display shows "COPY CONFIG MEM ERR" with the address shown underneath. MEM ERR The target device is not the same application version (eeprom) as the source, the copy is not possible. ς **CC5**  门 **Slave address:**  $\rightarrow$ Display shows "COPY CONFIG SLAVE" with the address shown underneath.  $H$   $RVF$ 169 The target device is at a slave address. It cannot respond to the master if the copy went ok or not. **CC6**  User should manually check to make sure copy was done correctly or avoid using slave addresses (128- 254). **Communication error:**  $\overline{\phantom{a}}$ Display shows "COPY CONFIG CONNERR" with the address shown underneath. COMME RR 88 No responses were received from the target device (after 3 tries). **CC7**  Either the address doesn't exist (not used) or there is a problem with wiring/noise.

## Annex – Error Codes for Copy Config

# Specification & Installation Instructions

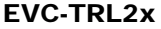

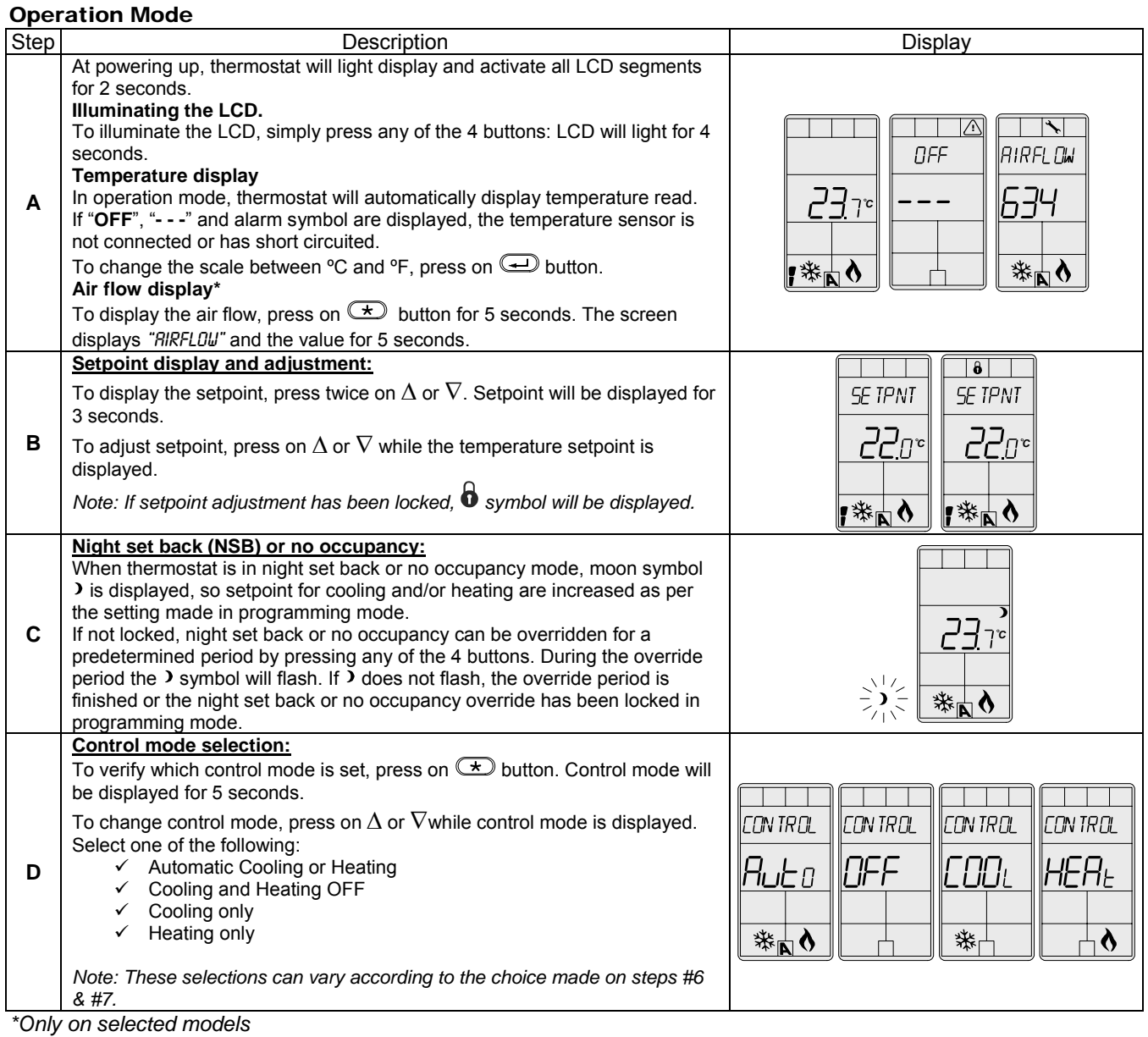

Notes:

## Recycling at end of life

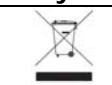

At end of life, please return the thermostat to your Neptronic<sup>®</sup> local distributor for recycling. If you need to find the nearest Neptronic<sup>®</sup> authorized distributor, please consult **www.neptronic.com**.

# neptronic

# Electronic VAV Controller

Specification & Installation Instructions

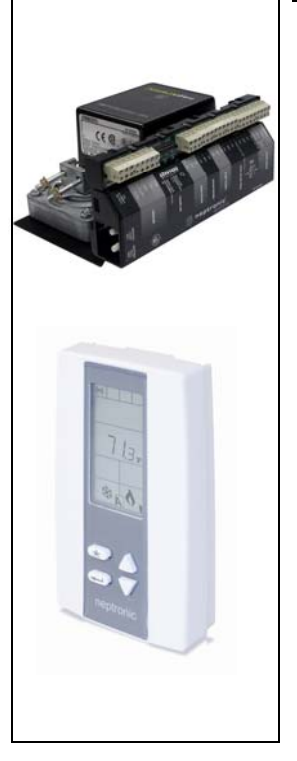

### Features: • LED indication of relay status Quality "non strip" terminals 24 Vac thermal fuse • Selectable analog and digital output Precise temperature control v function Selectable Fahrenheit or Cels • Manual night set back or no o Multi level lockable access m Lockable setpoint Selectable internal or externa (10KΩ) Change over by contact or ex On board differential pressure models) Pressure sensor air flow prog Selectable proportional control Anti-freeze protection No communication B: BACnet communication 4: 24 Vac W: 3 wire connection R: RJ45 connection T: Triacs I: Pressure Independent D: Pressure Dependent 1: Plastic housing **E V C B 1 4 W I T 4 S F** 0: No triacs 2: 2 Triacs 3: 3 Triacs 4: 4 Triacs S: 70 in. lb. actuator T: 180 in. lb. actuator \_: No feedback

- BACnet<sup>®</sup> MS/TP @ 9600, 19200, 38400, 76800 bps available
	- Selectable device instance vi
	- Selectable MAC Address by

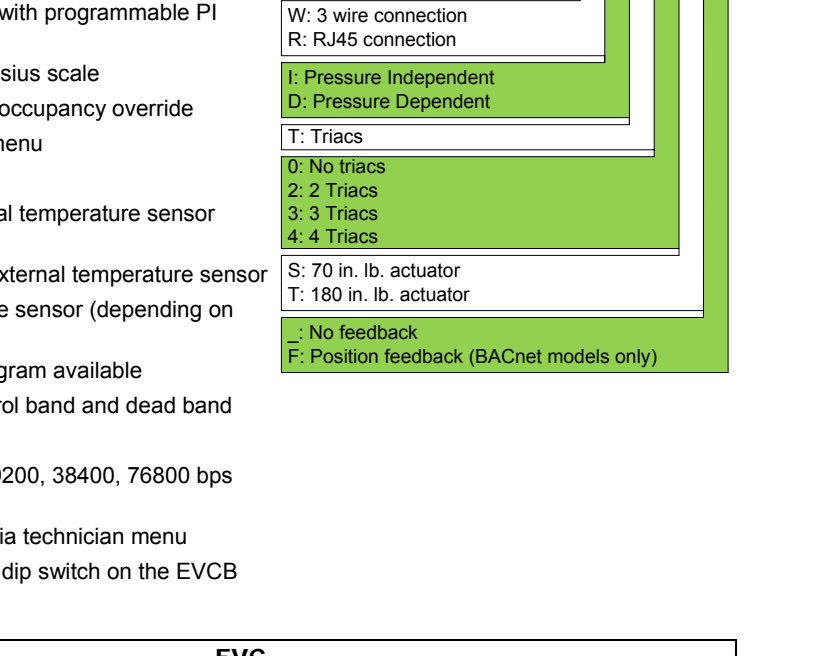

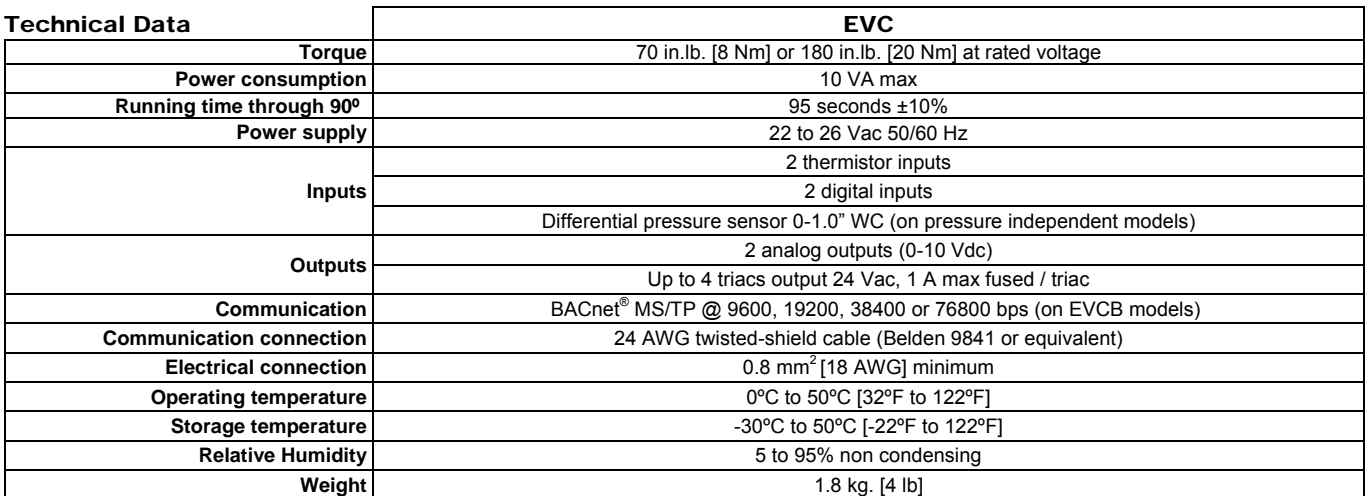

## Dimensions

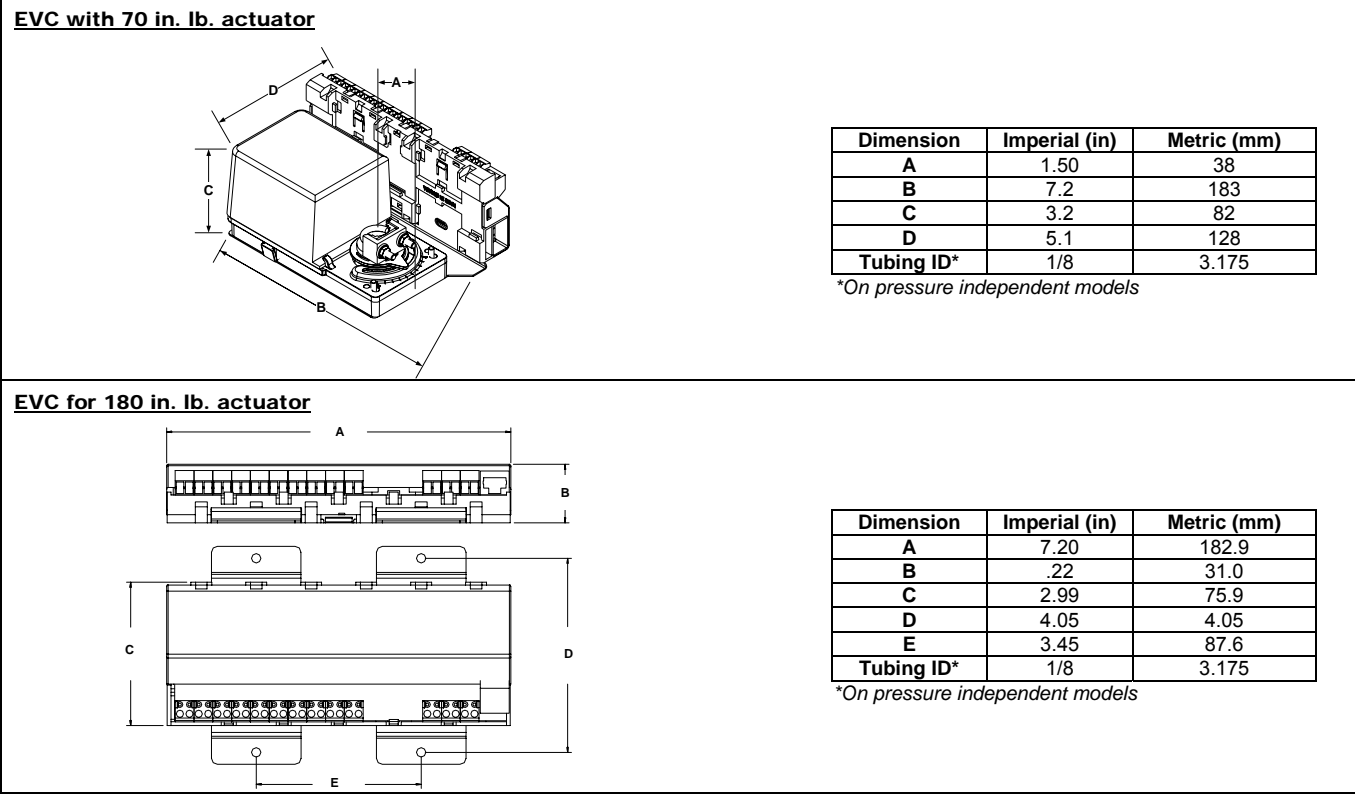

**The actuator will do an auto-stroke on power up. When changing the actuator adjustment screws, make sure to cycle power to initiate the auto-stroke. Auto-stroke not available on EVC pressure independent without feedback (EVC**x**14**x**IT**xx**).**

### Installation

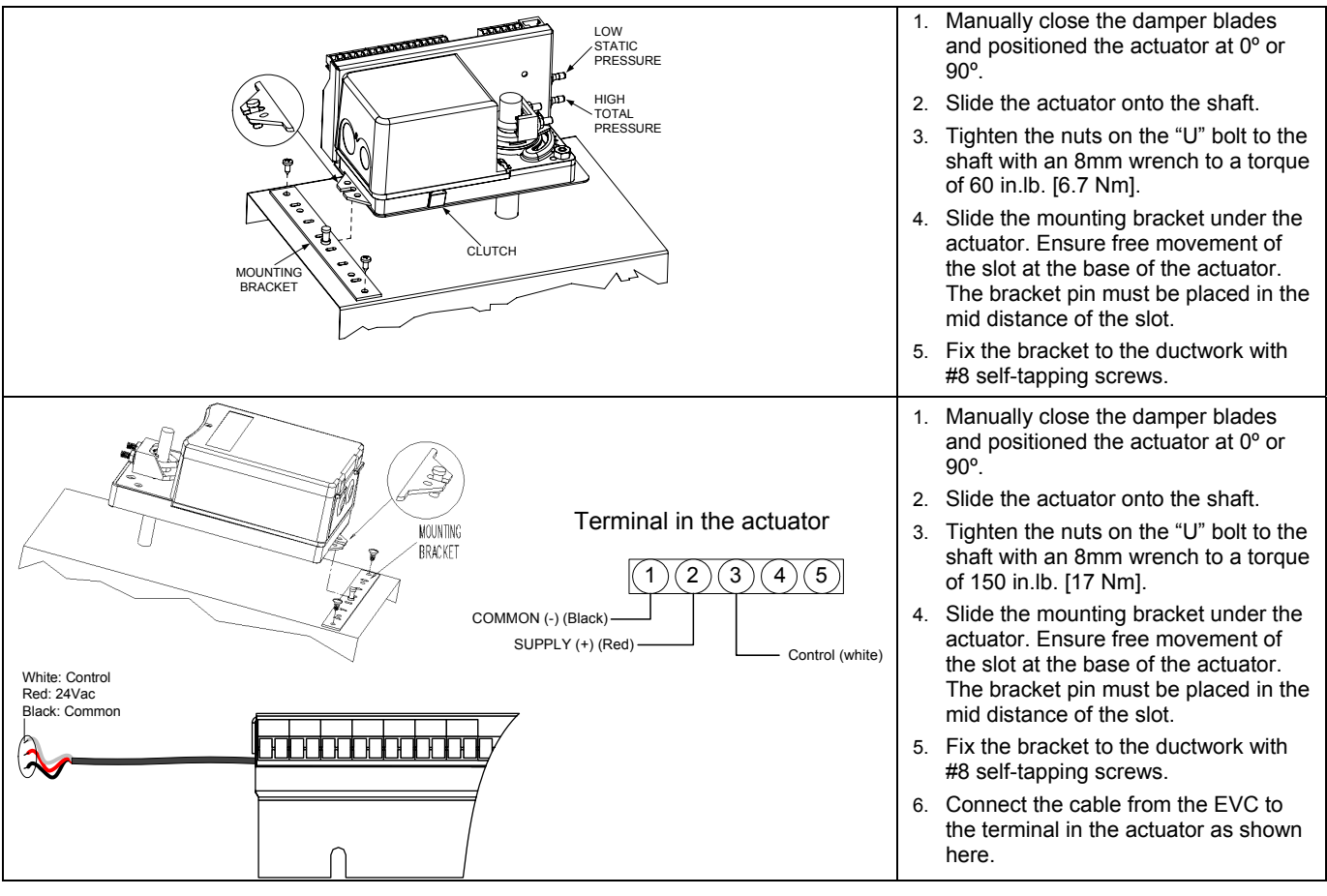

## Terminal Description

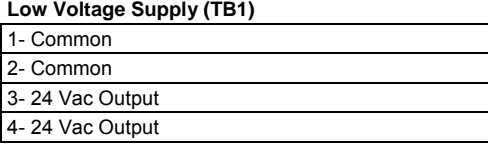

### **Triac Output (TB2)\***

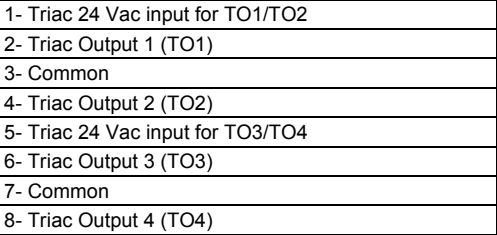

### **Digital Input (TB3)**

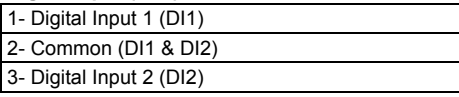

### **Analog Output (TB4)**

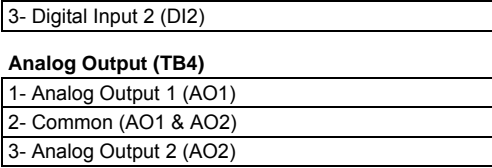

## **Analog Input (TB5)**

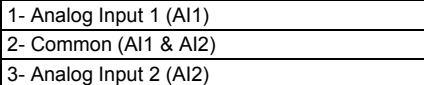

### **Network (TB6)**

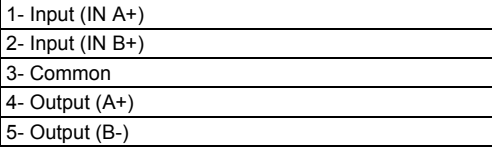

### **Thermostat Connection (TB7 or RJ1)\***

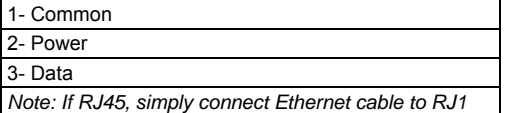

## BACnet® MAC address dip switch

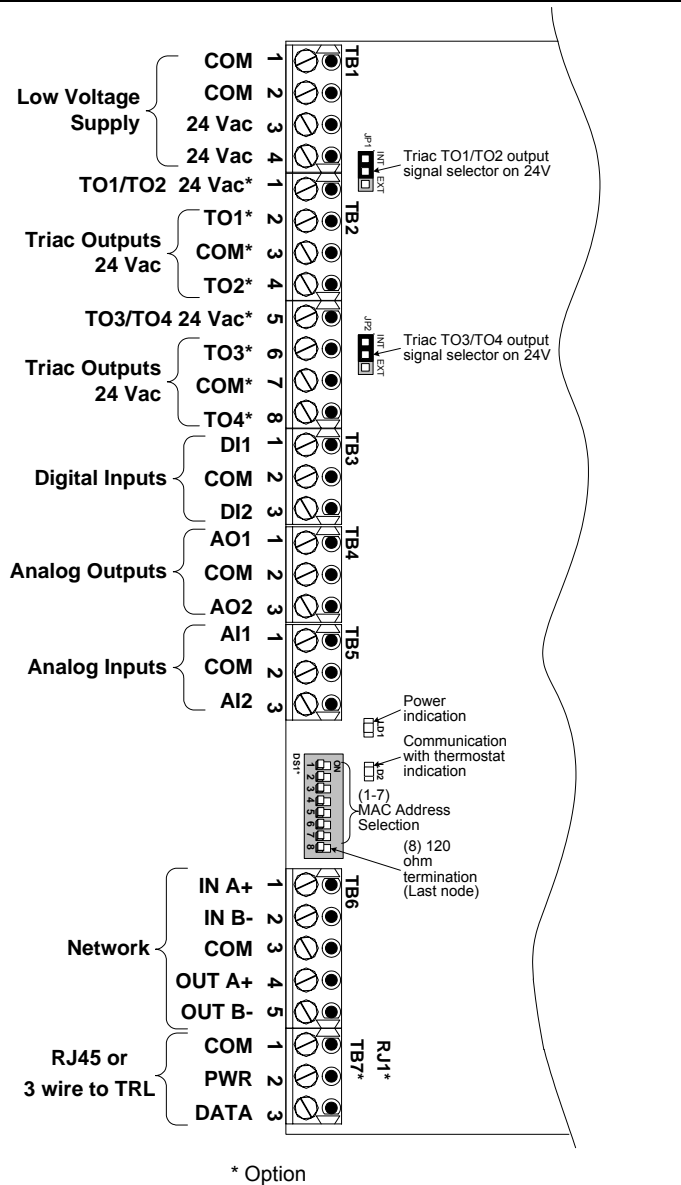

MSTP/MAC address for communication, are selectable in binary logic by dip switch. (8) 120 ohm If you do not change device instance in programme mode, it will be automatically modified according to the MAC address.<br>  $\begin{array}{|l|l|l|}\n\hline\n\text{BD} & \text{B1} & \text{B2} & \text{B3} & \text{B4} & \text{B5} & \text{B6}\n\end{array}$ termination **B0 B1 B2 B3 B4 B5 B6**  (Last node) **MAC Address DS.1 DS.2 DS.3 DS.4 DS.5 DS.6 DS.7 Default Device Instance ON** 0 | OFF | OFF | OFF | OFF | OFF | OFF | OFF | OFF | OFF | OFF | OFF | OFF | OFF | OFF | OFF | OFF | O 888 1 ON OFF OFF OFF OFF OFF OFF 153001 **1 2 3 4 5 6 7 8** 2 OFF ON OFF OFF OFF OFF OFF 153002 3 ON ON OFF OFF OFF OFF OFF 153003 (1-7) 4 OFF OFF ON OFF OFF OFF OFF 153004 MAC Address Selection … … … … … … … … … 126 OFF ON ON ON ON ON ON 153126 127 | ON | ON | ON | ON | ON | ON | ON | 153127

## Programming Mode

When in this mode the symbol is displayed. Press on the button to advance to the next program function. Press on the button to return to the previous function and press on the arrow buttons  $\triangle$  or  $\vee$  to change values. You can exit the programming mode at any time. Changed values will automatically be recorded.

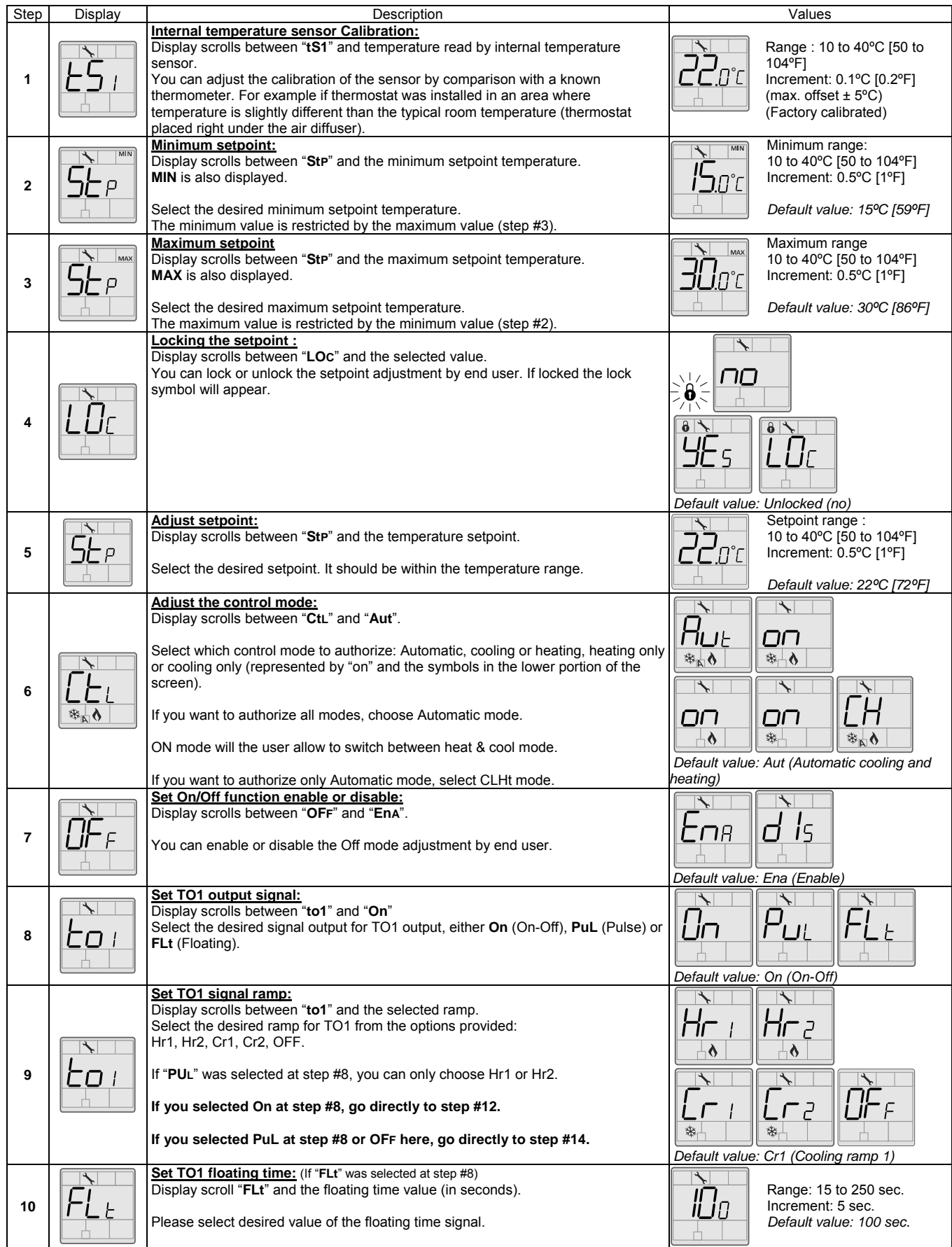

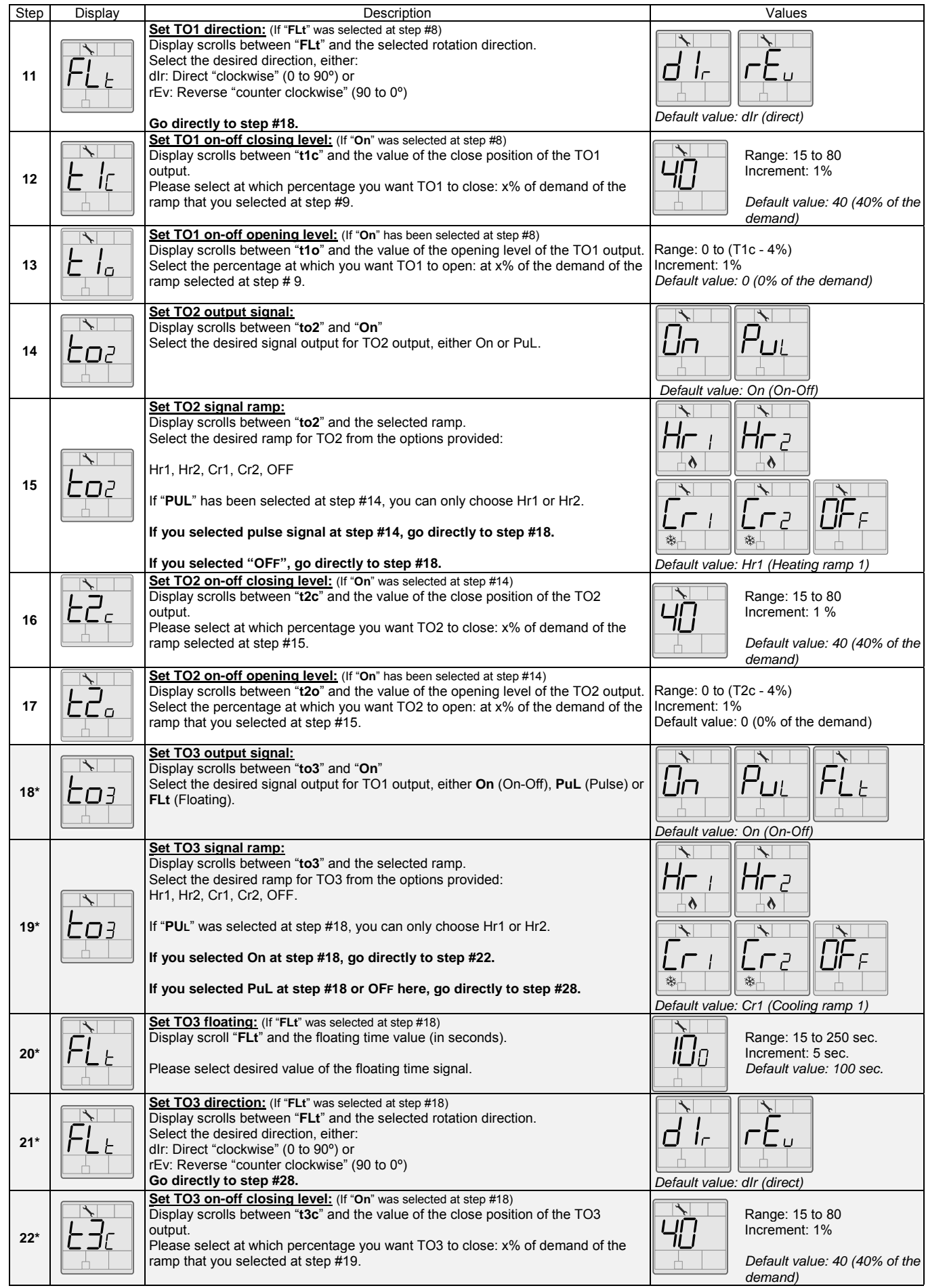

*\*Only on selected models*

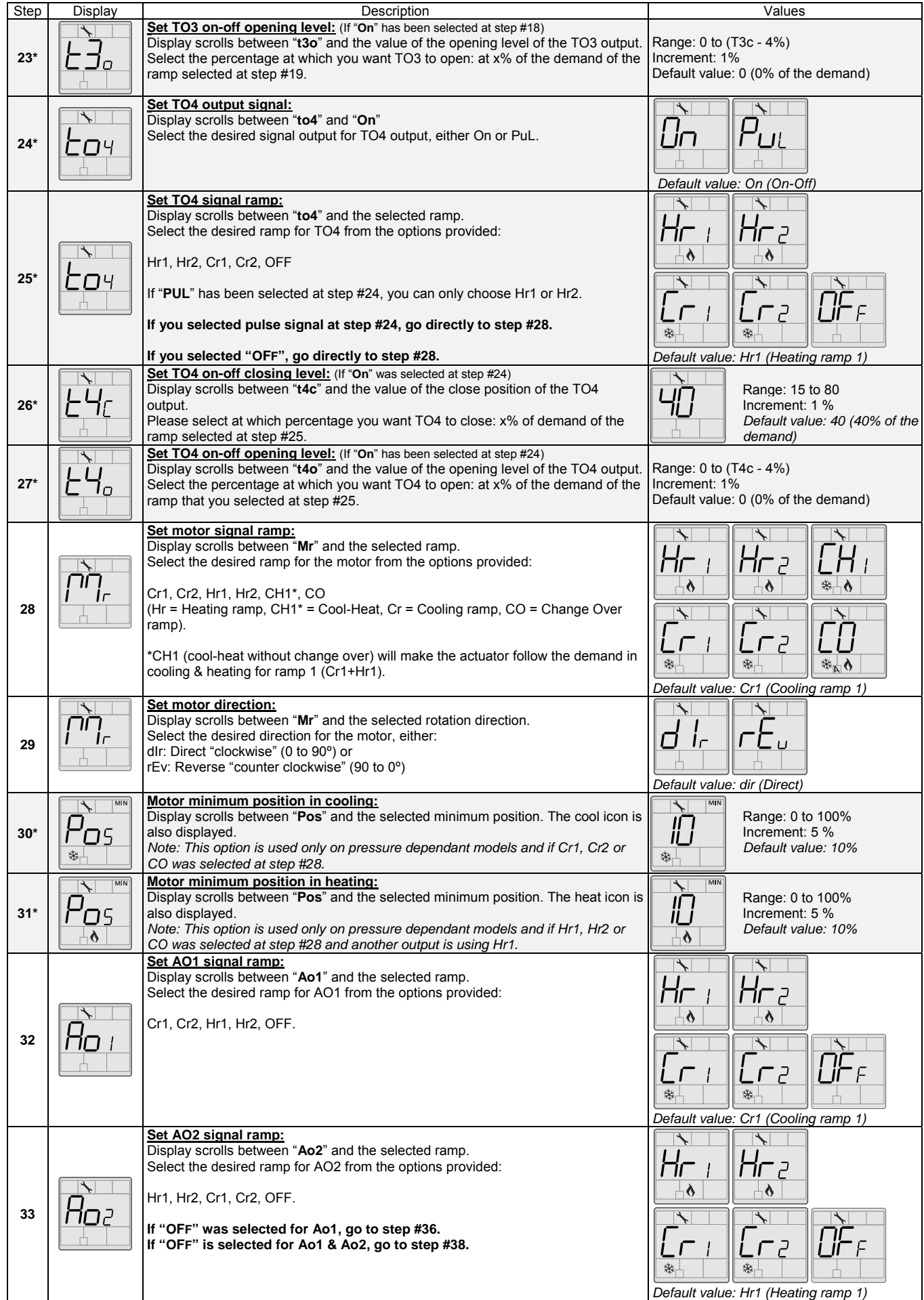

*\*Only on selected models*

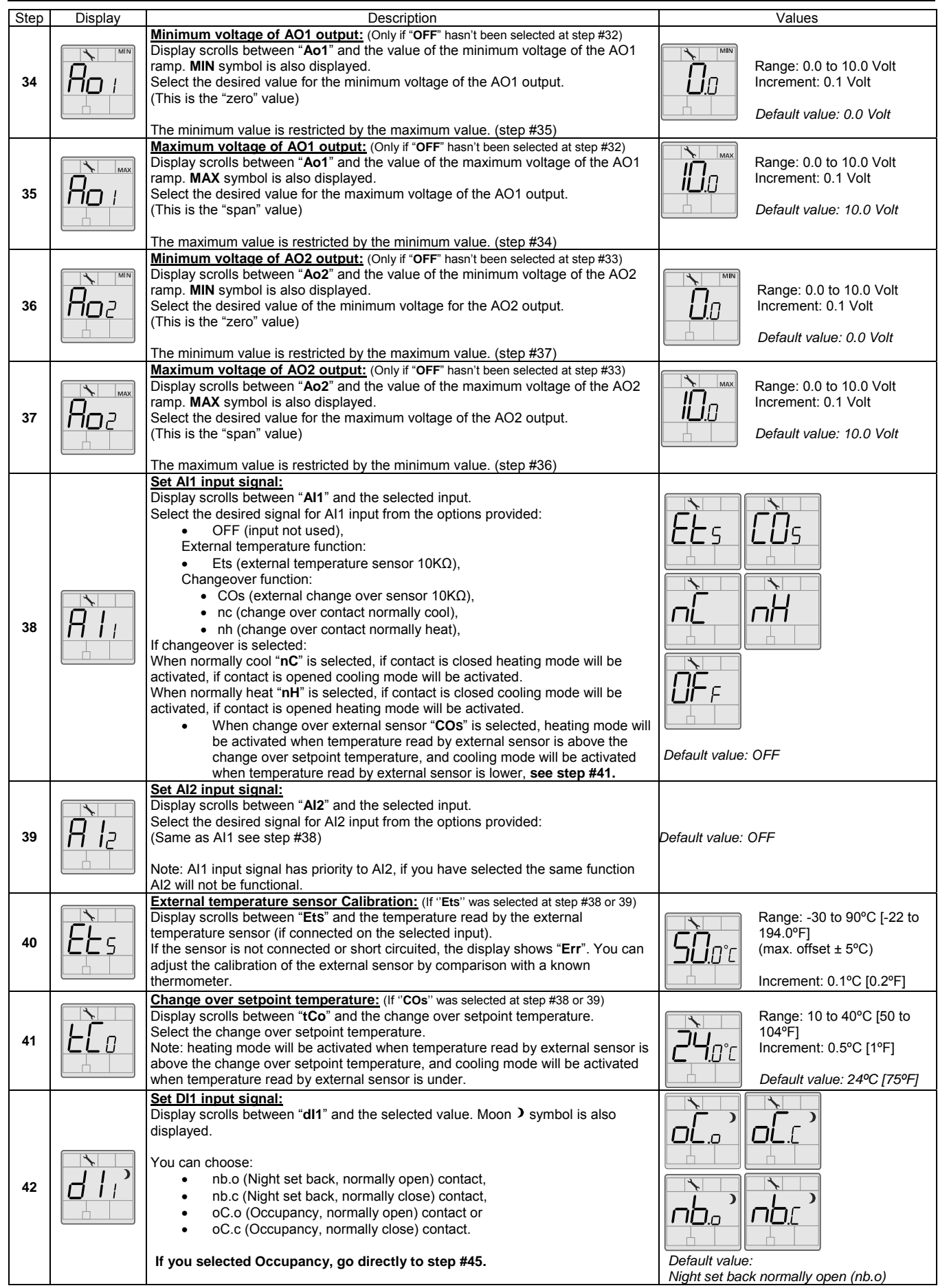

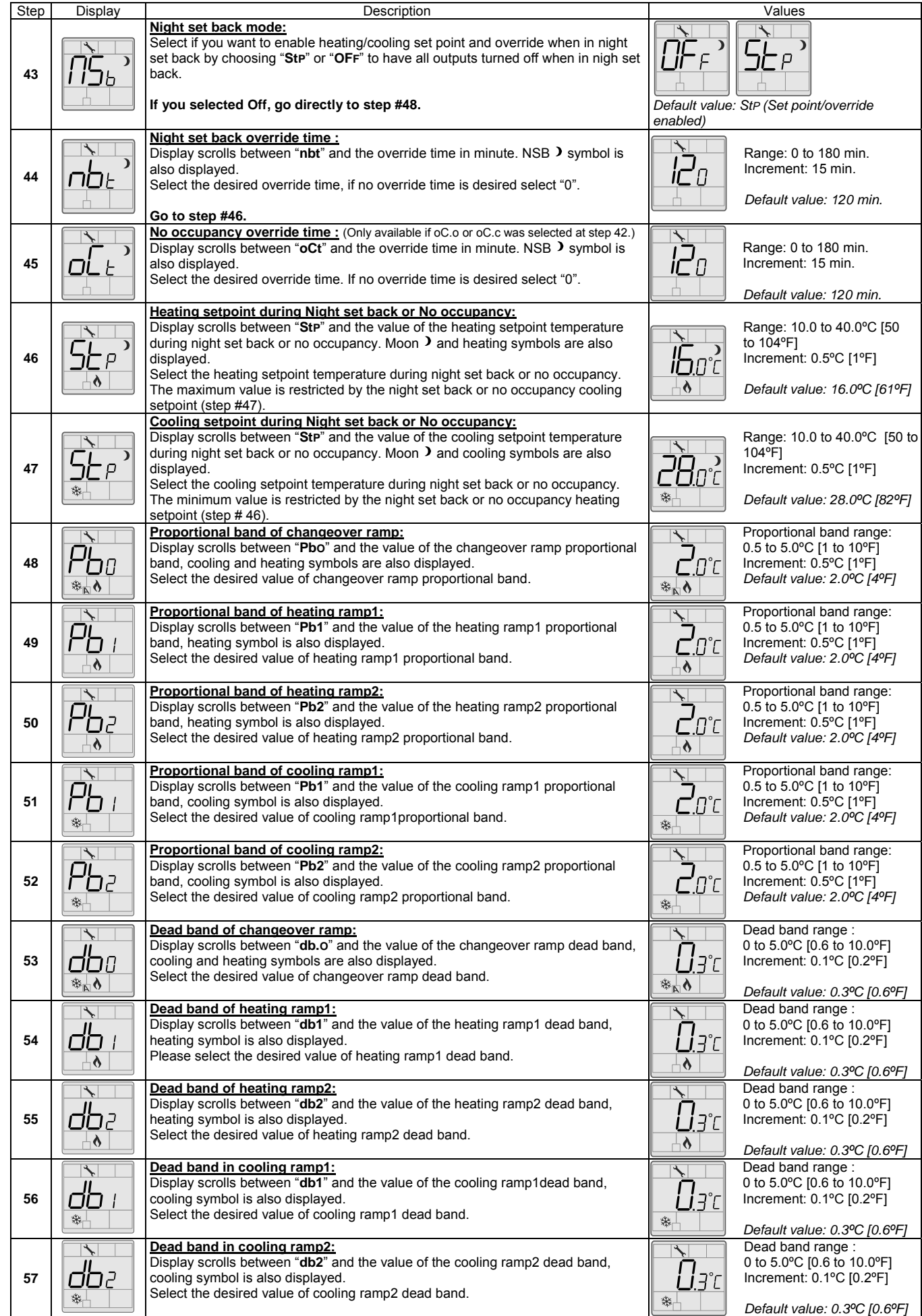

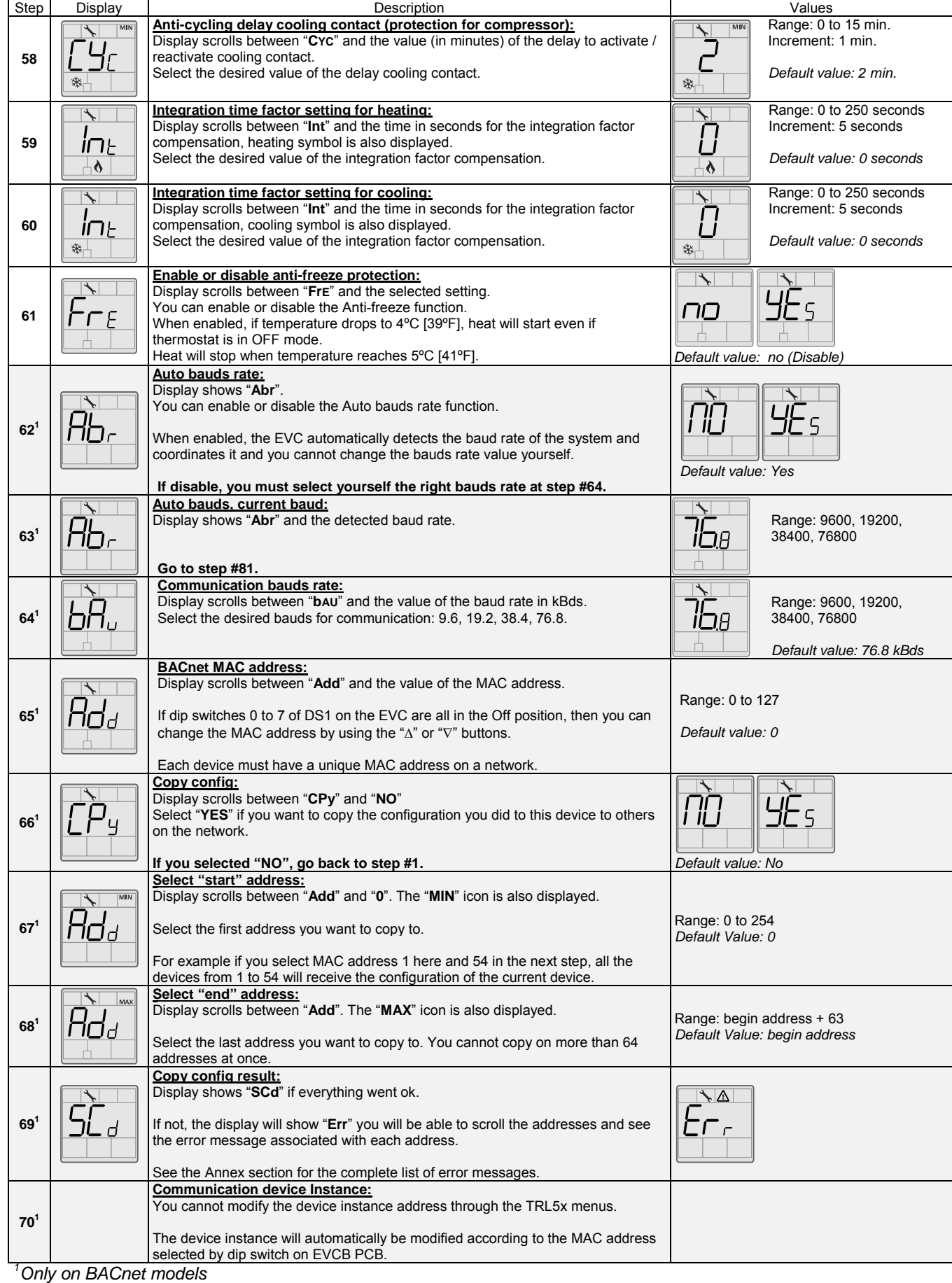

### Air Flow & BACnet Program Mode (Available when in Operation Mode; JP1 set on RUN)

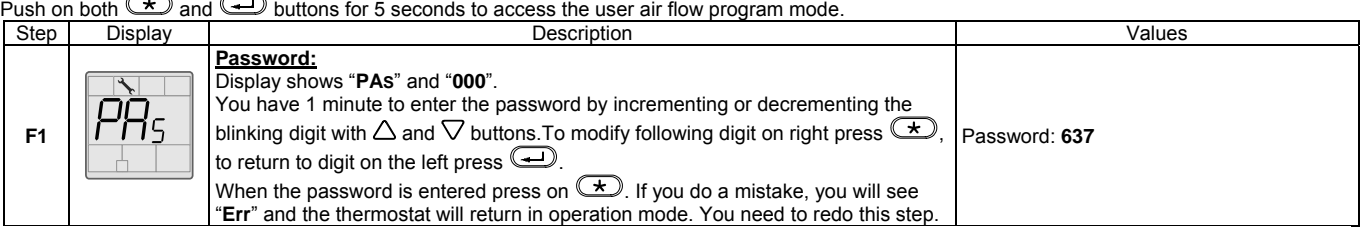

When the password is entered and you are in the balancing mode, this symbol is displayed. Press on the  $\overline{)}$  button to advance to the next program function, press on the  $\bigoplus$  button to return to previous step and press on the  $\Delta$  or  $\nabla$  button to change value. The system will exit the

menus and return to normal function if you navigate through the entire menu or if no button is pressed for 5 minutes, changed values will be saved.<br>
Step | Display | Values Step Display Description Values **Auto bauds rate:** Display shows "**Abr**". You can enable or disable the Auto bauds rate function.  $F2<sup>1</sup>$ When enabled, the EVC automatically detects the baud rate of the system and coordinates it and you cannot change the bauds rate value yourself. *Default value: Yes*  **If disable, you must select yourself the right bauds rate at step #F4. Auto bauds, current baud:** Display shows "**Abr**" and the detected baud rate. Range: 9600, 19200, 38400,  $F3<sup>1</sup>$ ii¬A 76800 **Go to step #F5. Communication bauds rate:** Display scrolls between "**bAU**" and the value of the baud rate in kBds. Range: 9600, 19200, 38400, **F4<sup>1</sup>** Select the desired bauds for communication: 9.6, 19.2, 38.4, 76.8. 76800 ii¬A *Default value: 76.8 kBds*  **BACnet MAC address:** Display scrolls between "**Add**" and the value of the MAC address. Range: 0 to 127  $F5<sup>1</sup>$ Hd If dip switches 0 to 7 of DS2 on the RFC are all in the Off position, then you can change the MAC address by using the "∆" or "∇" buttons. *Default value: 0*  Each device must have a unique MAC address on a network. **Copy config:** Display scrolls between "**CPy**" and "**NO**" Select "**YES**" if you want to copy the configuration you did to this device to others **F6<sup>1</sup>** on the network. **If you selected "NO", go to step #F11.** *Default value: No* **Select "start" address:** Display scrolls between "**Add**" and "**0**". The "**MIN**" icon is also displayed. **MIN** Range: 0 to 254 **F7<sup>1</sup>** Select the first address you want to copy to. Tici *Default Value: 0* For example if you select MAC address 1 here and 54 in the next step, all the devices from 1 to 54 will receive the configuration of the current device. **Select "end" address:** Display scrolls between "**Add**". The "**MAX**" icon is also displayed. Range: begin address + 63 **F8<sup>1</sup>** Hri *Default Value: begin address* Select the last address you want to copy to. You cannot copy on more than 64 addresses at once. **Copy config result:** Display shows "**SCd**" if everything went ok. If not, the display will show "**Err**" you will be able to scroll the addresses and see **F9<sup>1</sup>** the error message associated with each address. See the Annex section for the complete list of error messages. **Communication device instance:** You cannot modify the device instance address through the TRL5x menus. **F10<sup>1</sup>** The device instance will automatically be modified according to the MAC address selected by dip switch on EVCB PCB. **Internal temperature sensor calibration:** Display scrolls between "**tS1**" and temperature read by internal temperature Range : 10 to 40ºC [50 to sensor. 104ºF] You can adjust the calibration of the sensor by comparison with a known **F11**  Increment: 0.1ºC [0.2ºF] thermometer. For example if thermostat has been installed in an area where temperature is slightly different than the room typical temperature (thermostat (Factory calibrated) place right under the air diffuser). *1*

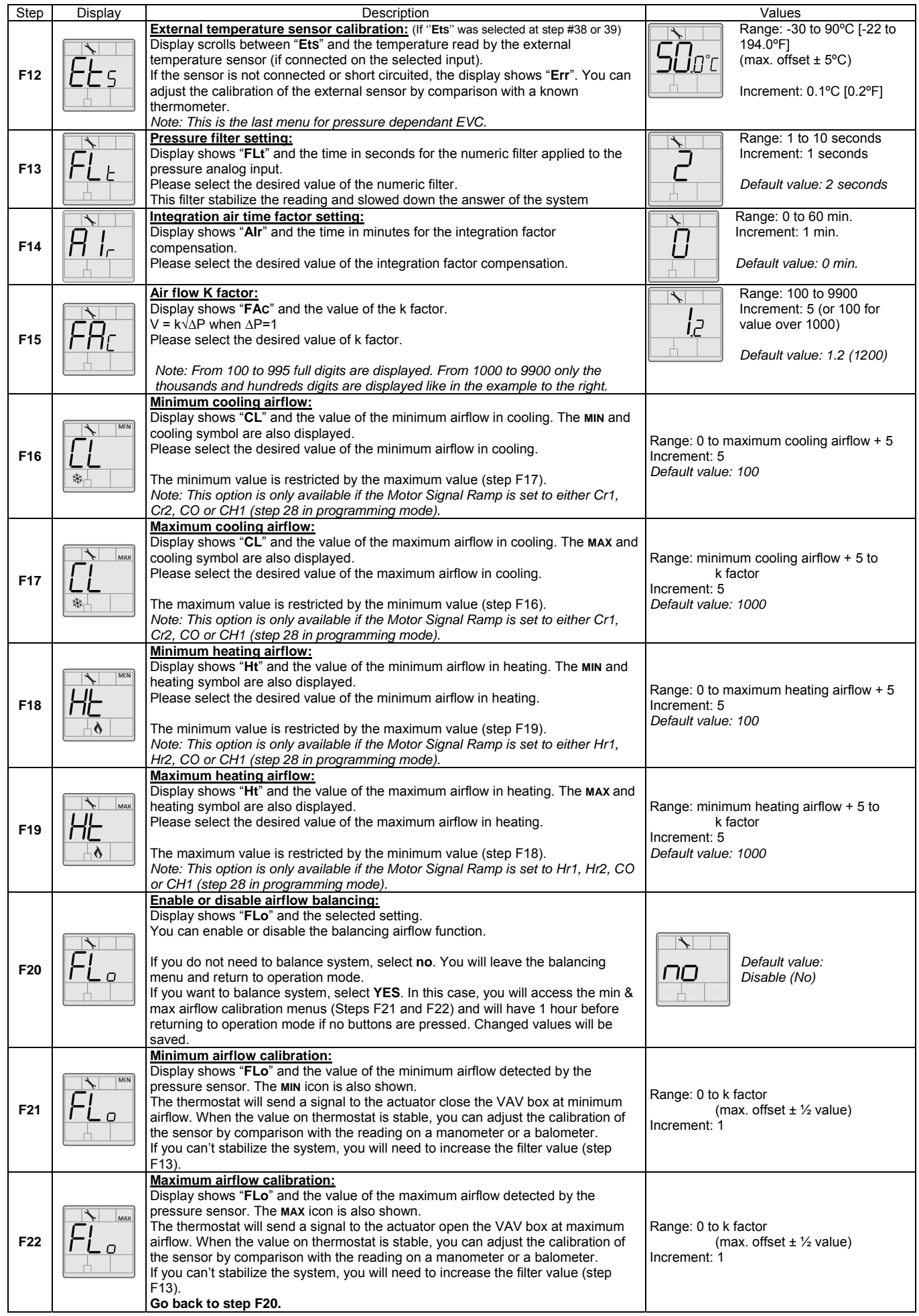

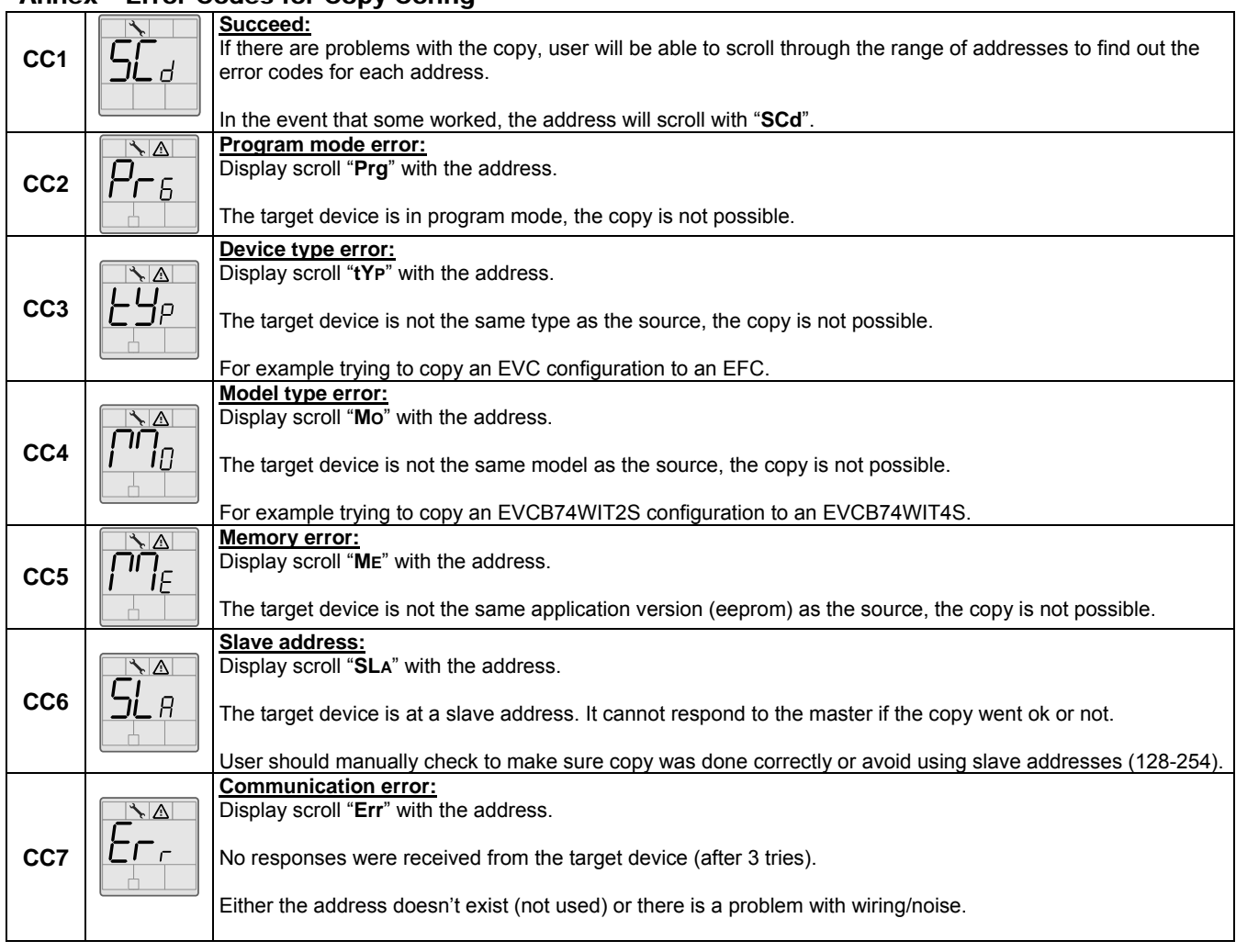

## Annex – Error Codes for Copy Config

## Operation Mode

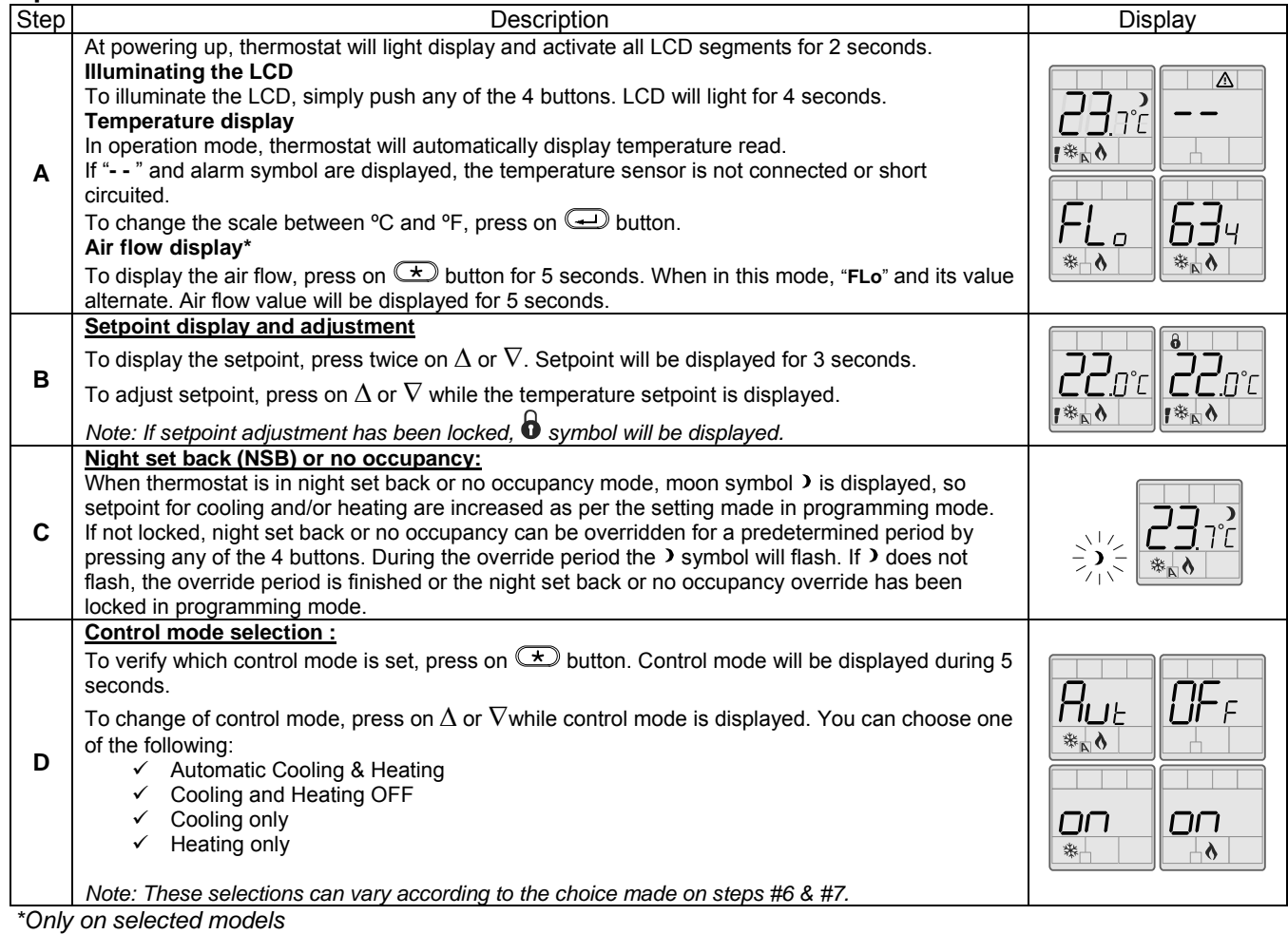

## Recycling at end of life

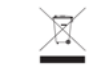

At end of life, please return the thermostat to your Neptronic<sup>®</sup> local distributor for recycling. If you need to find the nearest Neptronic<sup>®</sup> authorized distributor, please consult **www.neptronic.com**.